**Whenyou installing AGP card, pleasemake surethe following noticeis fully understood and practiced.If your AGP card has"AGP 4X notch"(showbelow), pleasemake sure yourAGP cardis AGP 4X (1.5V).**

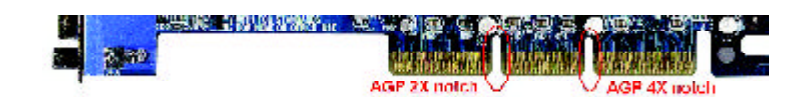

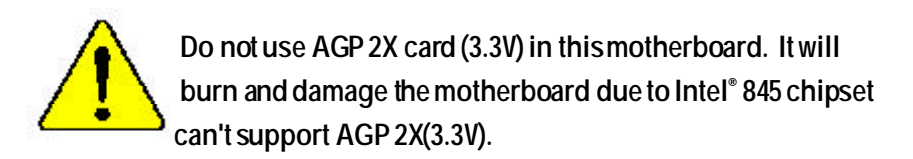

Example 1:Diamond Vipper V770 golden finger is compatible with 2X/4X mode AGP slot. It can be switched between AGP 2X (3.3V) or 4X(1.5V) mode by adjusting the jumper. The factory default for this card is 2X(3.3V). If you install this card in GA-8IDX series (or any AGP 4X only) motherboards without switching the jumper to 4X mode (1.5V), it will burn the motherboard.

Example 2:ATiRage 128 Pro (Power Color) &SiS 305 golden finger is compatible with 2X/4X mode AGP slot, but it supports 2X(3.3V) only. If you install this card in GA-8IDX series (or any AGP 4X only) motherboards, it will burn the motherboard.

Note : Although Gigabyte's AG32S graphics card is based on ATi Rage 128 Pro chip, the design of AG32S is compliance with AGP 4X (1.5V) specification. Therefor e, AG32S will work fine with Intel 845 / 850 based motherboards.

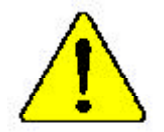

? **Theauthor assumes no responsibility for anyerrors oromissions that may appearin this documentnor doesthe authormake a commitment to updatethe informationcontainedherein.**

- ? **Third-party brands and namesare the propertyof theirrespective owners.**
- ? **Please donot removeany labelson motherboard, this mayvoid thewarranty of thismotherboard.**
- ? **Dueto rapid changein technology, some ofthe specificationsmightbe out of date beforepublication of this booklet.**
- ? **Before youinstall PCIcards,pleaseremove theDual BIOSlabel fromPCI slots if there is one.**

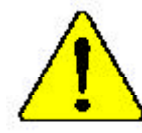

 $\texttt{WARMO}:$  . Near the the processer without the hemisisk property and firstly attached. FERMANE FOLMANE WILL RESIDER ( Microsoft We further in various constructions of the discipation of chapters on the<br>Network microsocial of the construction of the second construction of the microsocial of the second of the microsocial of the construction  $Aukang. Der The second and fun's in Breise gasmann, we  
that, now, we are  
subsequence  $\beta$  and  $jsc$  together by  
the  $m, mks$   $nst$ .   
  $Mks$   $MMSN$   $PABMANDMER$   $SCRADEN\ ZIB \ POLGEN$$ Advertised to the strategy processes of processes and of disjoning areally invisible correctory of the strategy processes and the correction of the strategy of the strategy of the strategy of the strategy of the strategy o Avisa: Narra eserate o provesador sem a divipador de ralor estar adequado e firmemente agentuals, O RESULTADO SERÁ UM OANO PERMANENTES. ff. NOMERRETHERS LE KETTERS, FREEZERERS! ●今 一次最初新年品质金属式都是第一人称, 小说这位家庭的一起的现在分词常常空间! -<br>이드십고를 *제대로 또 남남의 부작성경제 많은 개 프로마이를 수공성경제 마찰제*로,<br>*참고국교생에 발생합니다:*  $Z$ al

**考古、「大久然な民族に防ぐため、セートシンクさましてらっかりと思ひ分けのだでは、アロト**<br>「ラギオ48キキゼカにようたんアイダウム」

## **DECLARATION OF CONFORMITY**

Per FCC Part 2 Section 2.1077(a)

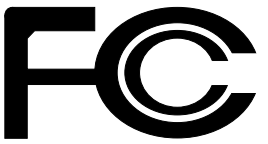

**Responsible Party Name: G.B.T. INC.**

**Address: 18305 Valley Blvd., Suite#A LA Puent, CA 91744**

**Phone/Fax No: (818) 854-9338/ (818) 854-9339**

hereby declares that the product

**Product Name: Motherboard Model Number: GA-8IDX/GA-8IDXH**

Conforms to the following specifications:

FCC Part 15, Subpart B, Section 15.107(a) and Section 15.109(a), Class B Digital Device

**Supplementary Information:**

This device complies with part 15 of the FCC Rules. Operation is subject to the following two conditions: (1) This device may not cause harmful and (2) this device must accept any inference received, including that may cause undesired operation.

Representative Person's Name: ERIC LU

Signature: Eric Lu

Date: *July 27,2001* 

#### Declaration of Conformity

We, Manufacturer/Importer

(full address)

#### **G.B.T. Technology Träding GMbH Ausschlager Weg 41, 1F, 20537 Hamburg, Germany**

declare that the product ( description of the apparatus, system, installation to which it refers)

#### **Mother Board**

GA-8IDX/GA-8IDXH is in conformity with (reference to the specification under which conformity is declared) in accordance with 89/336 EEC-EMC Directive

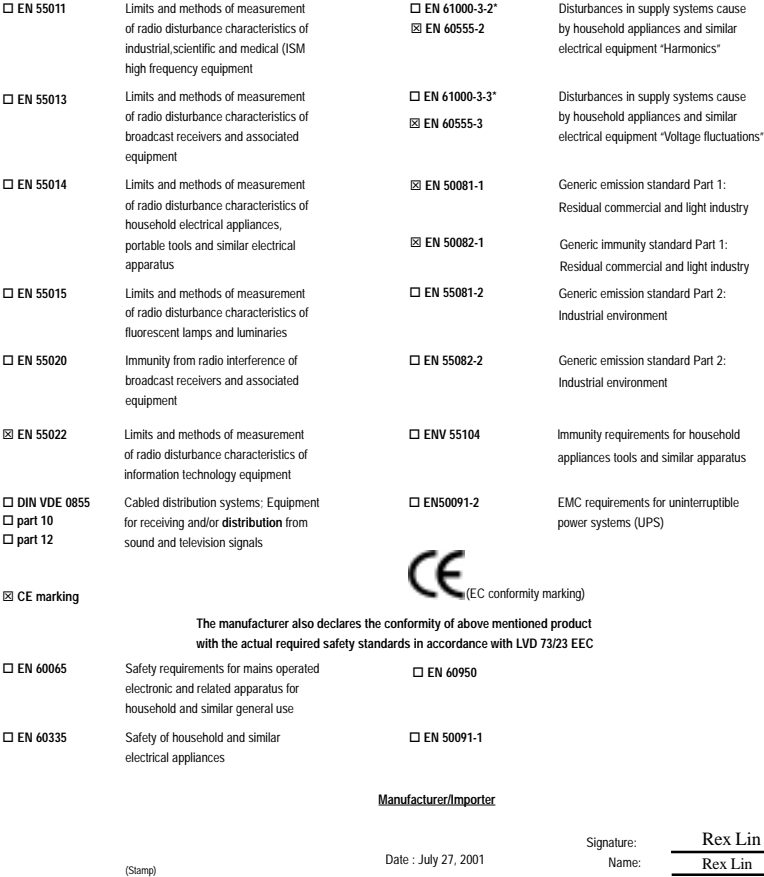

Rex Lin

GA-8IDX Series P4 Titan-SDRAM Motherboard

# **USER'S MANUAL**

Pentium ® 4 Processor Motherboard Rev. 1.0 Sixth Edition 12ME-8IDX-1006

GA-8IDX Series Motherboard

## **Table of Content**

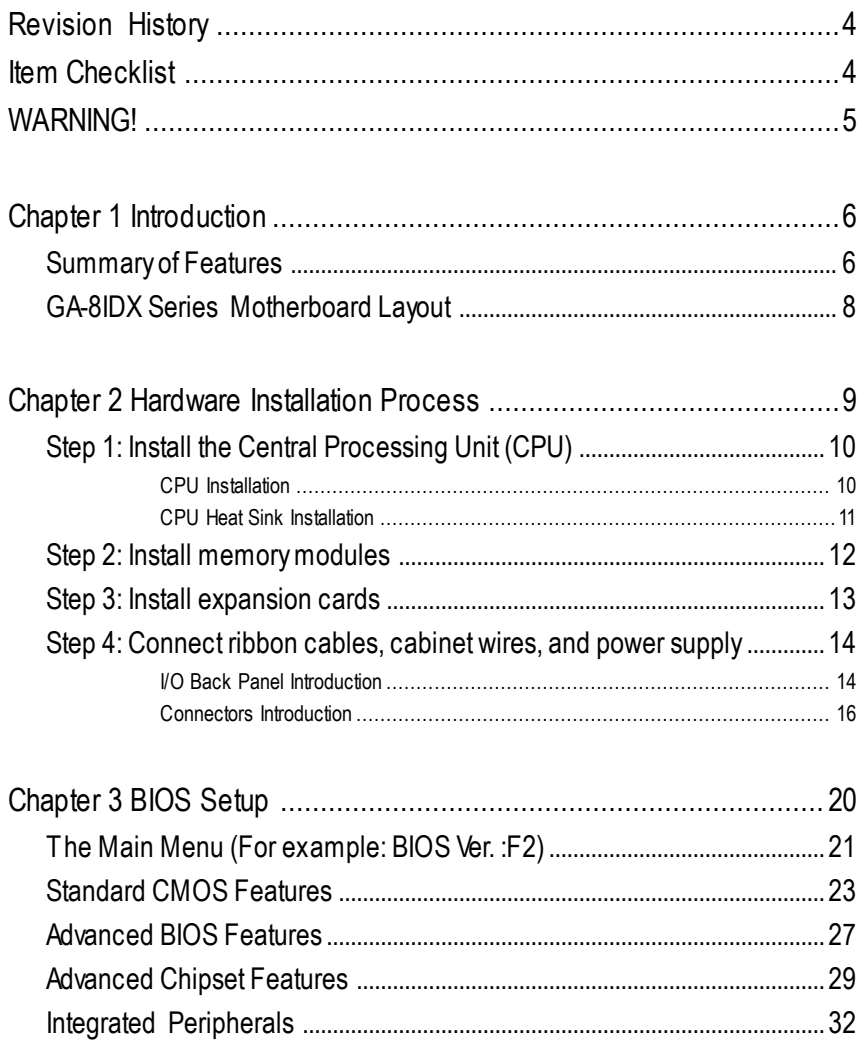

 $\overline{2}$ 

#### Table of Content

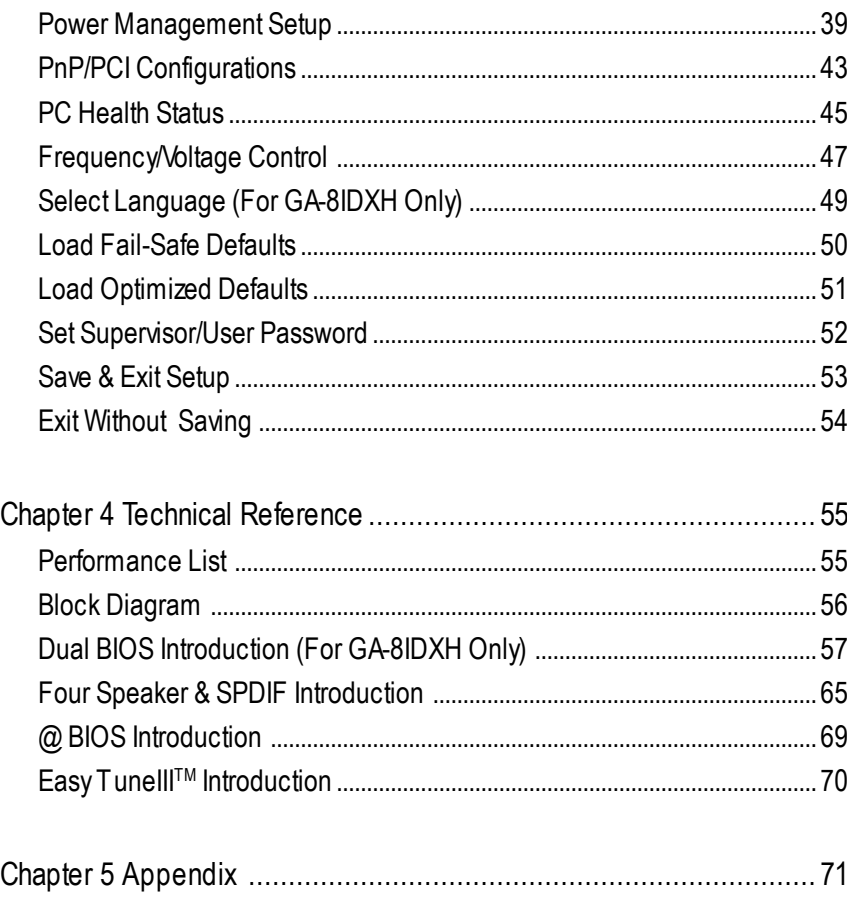

#### GA-8IDX Series Motherboard

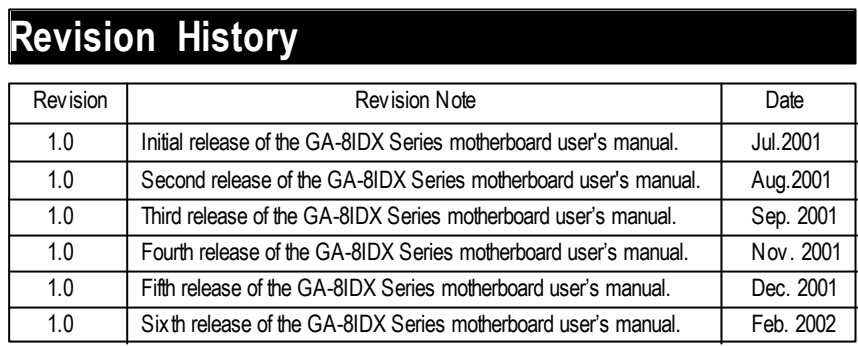

## **Item Checklist**

- $\ll$  The GA-8IDX Series motherboard
- $\approx$  IDE cable x 1/ Floppy cable x 1
- ? CD for motherboard driver & utility (IUCD)
- ? GA-8IDX Series user's manual
- ? I/O Back Panel
- $\ll$  Quick PC Installation Guide
- $\approx$  USB Cable x 1

#### WARNING!

## **WARNING!**

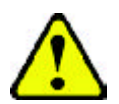

Computer motherboards and expansion cards contain very delicate Integrated Circuit (IC) chips. To protect them against damage from static electricity, you should follow some precautions whenever you work on your computer.

- 1. Unplug your computer when working on the inside.
- 2. Use a grounded wrist strap before handling computer components. If you do not have one, touch both of your hands to a safely grounded object or to a metal object, such as the power supply case.
- 3. Hold components by the edges and try not touch the IC chips, leads or connectors, or other components.
- 4. Place components on a grounded antistatic pad or on the bag that came with the components whenever the components are separated from the system.
- 5. Ensure that the ATX power supply is switched off before you plug in or remove the ATX power connector on the motherboard.

#### **Installing the motherboard to the chassis…**

If themotherboard has mounting holes, but they don't line up with the holes on the base and there are no slots to attach the spacers, do not become alarmed you can still attach the spacers to the mounting holes. Just cut the bottom portion of the spacers (the spacer may be a little hard to cut off, so be careful of your hands). In this way you can still atach the motherboard to the base withoutworrying about short circuits. Sometimes you may need to use the plastic springs to isolate the screw from the motherboard PCB surface, because the circuit wire may be near by the hole. Be careful, don't let the screw contact any printed circuit write or parts on the PCB that are near the fixing hole, otherwise it may damage the board or cause board malfunctioning.

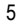

GA-8IDX Series Motherboard

## **Chapter 1 Introduction**

### **Summary of Features**

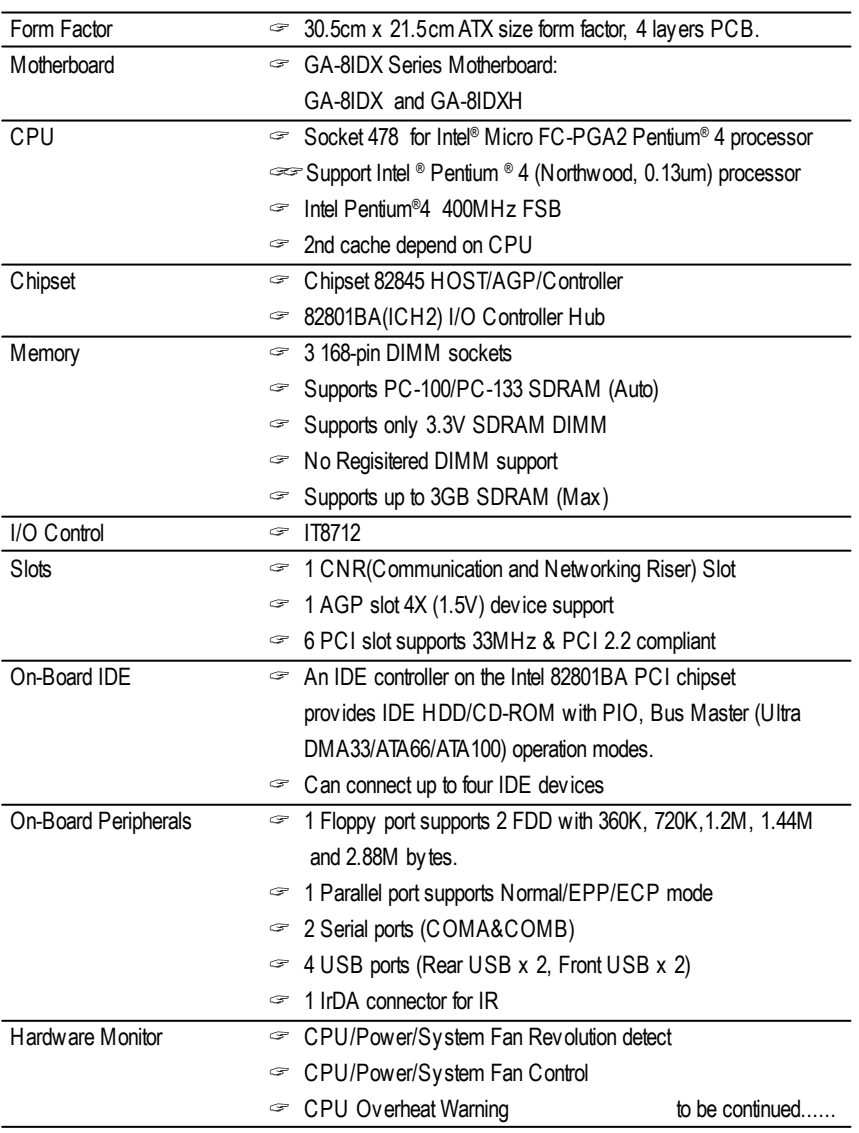

#### Introduction

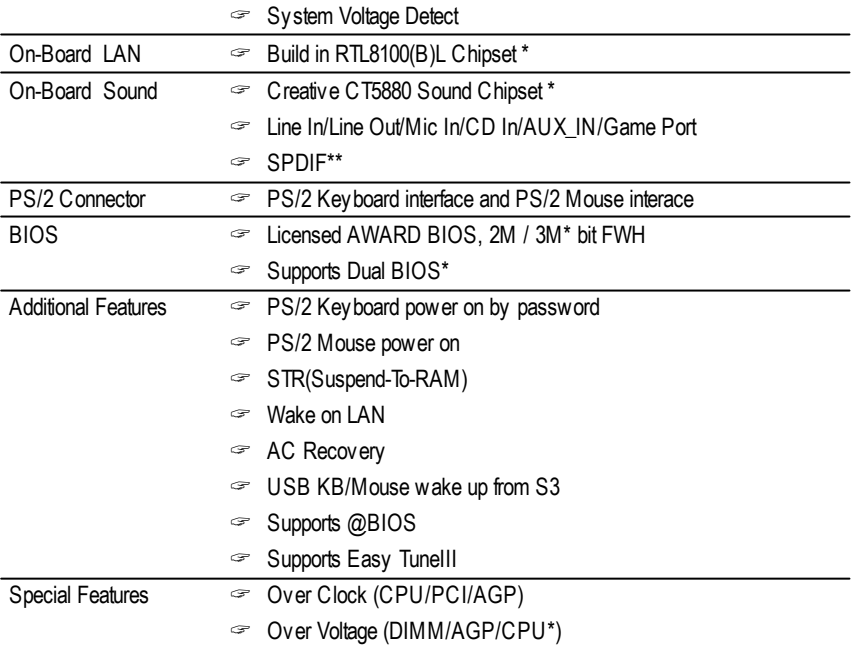

 $\mathcal{L}$  Please set the CPU host frequency in accordance with your processor's specifications. We don't recommend you to set the system bus frequency over the CPU's specification because these specific bus frequencies are not the standard specifications for CPU, chipset and most of the peripherals. Whether your system can run under these specific bus frequencies properly will depend on your hardware configurations, including CPU, Chipsets,SDRAM,Cards… .etc.

**"\*\*" For GA-8IDX Only.**

**"\*" For GA-8IDXH Only.**

### **GA-8IDX Series Motherboard Layout**

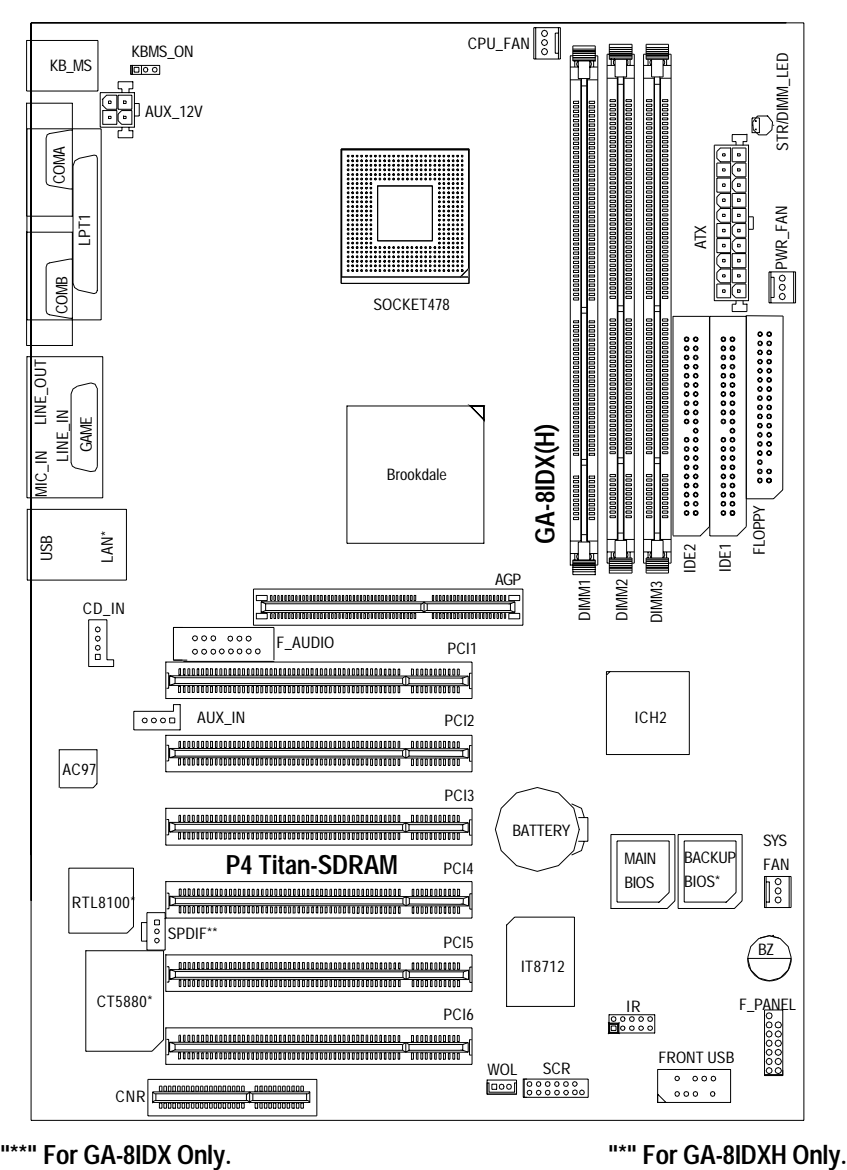

Hardware Installation Process

## **Chapter 2 Hardware Installation Process**

To set up your computer, you must complete the following setups:

- Step 1- Install the Central Processing Unit (CPU)
- Step 2- Install memory modules
- Step 3- Install expansion cards
- Step 4- Connect ribbon cables, cabinet wires, and power supply
- Step 5- Setup BIOS software
- Step 6- Install supporting software tools

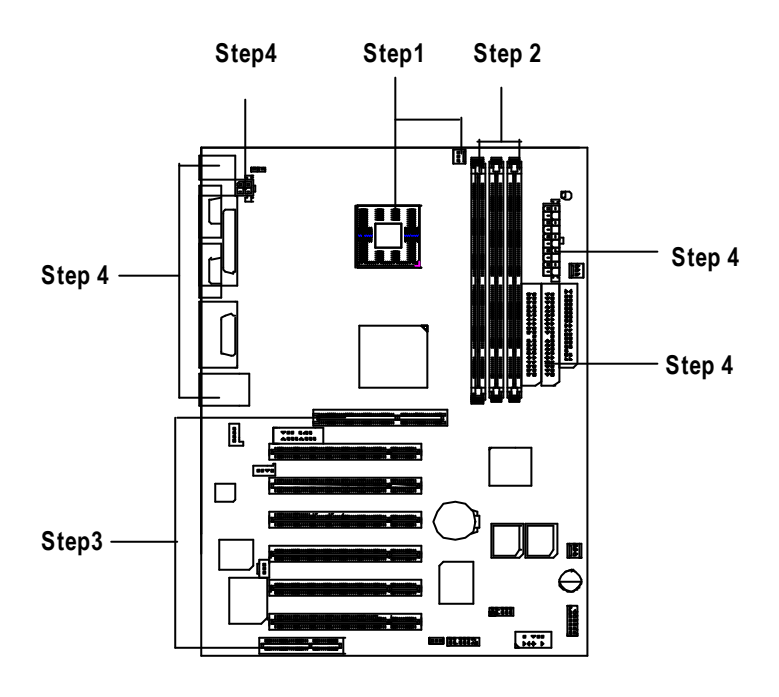

GA-8IDX Series Motherboard

## **Step 1: Install the Central Processing Unit (CPU)**

### **CPU Installation**

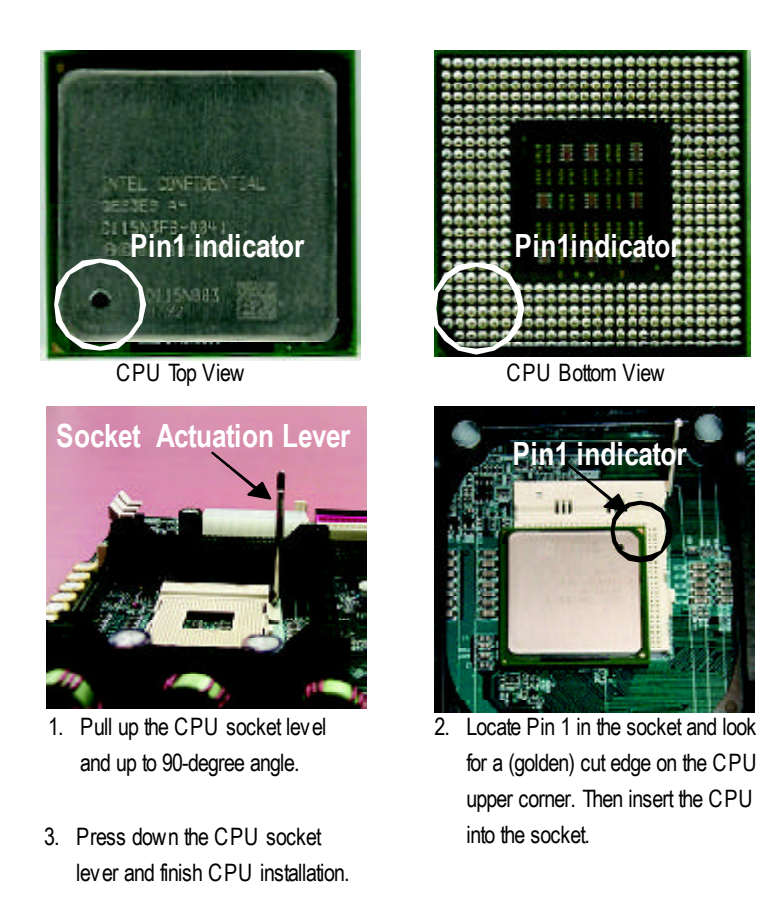

? **Please make sure the CPU type is supported by the motherboard.**

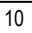

#### Hardware Installation Process

### **CPU Heat Sink Installation**

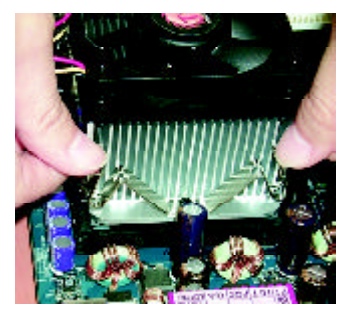

1. Hook one end of the cooler bracket to the CPU socket first.

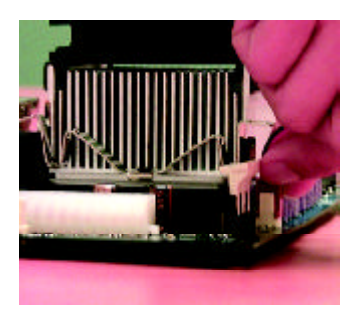

2. Hook the other end of the cooler bracket to the CPU socket.

- ? **Please use Intel approved cooling fan.**
- ? **Make sure the CPU fan power cable is plugged in to the CPU fan connector, this completes the installation.**
- ? **Please refer to CPU heat sink user's manual for more detail installation procedure.**

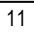

GA-8IDX Series Motherboard

### **Step 2: Install memory modules**

The motherboard has 2 dual in-line memory module (DIMM) sockets support 4 banks. The BIOS will automatically detects memory type and size. To install the memory module, justpush it vertically into the DIMM Slot. The DIMM module can only fit in one direction due to the two notch. Memory sizecan vary between sockets.

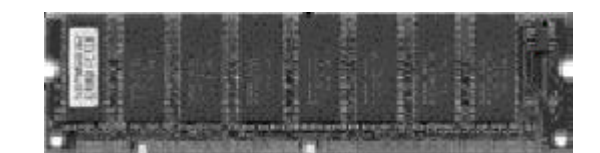

SDRAM

1. The DIMM slot has two notch, so the DIMM memory module can only fit in one direction.

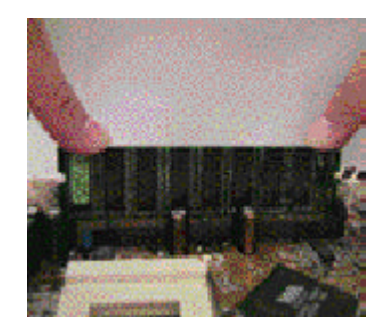

- 2. Insert the DIMM memory module vertically into the DIMM slot. Then push it down.
- 3. Close the plastic clip at both edges of the DIMM slots to lock the DIMM module. Reverse the installation steps when you wish to remove the DIMM module.
- ? **When STR/DIMM LED is ON, do not install/remove SDRAM from socket.**

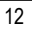

Hardware Installation Process

## **Step 3: Install expansion cards**

- 1. Read the related expansion card's instruction document before install the expansion card into the computer.
- 2. Remove your computer's chassis cover, necessary screws and slot bracket from the computer.
- 3. Press the expansion card firmly into expansion slot in motherboard.
- 4. Be sure the metal contacts on the card are indeed seated in the slot.
- 5. Replace the screw to secure the slot bracket of the expansion card.
- 6. Replace your computer's chassis cover.
- 7. Power on the computer, if necessary, setup BIOS utility of expansion card from BIOS.
- 8. Install related driver from the operating system.

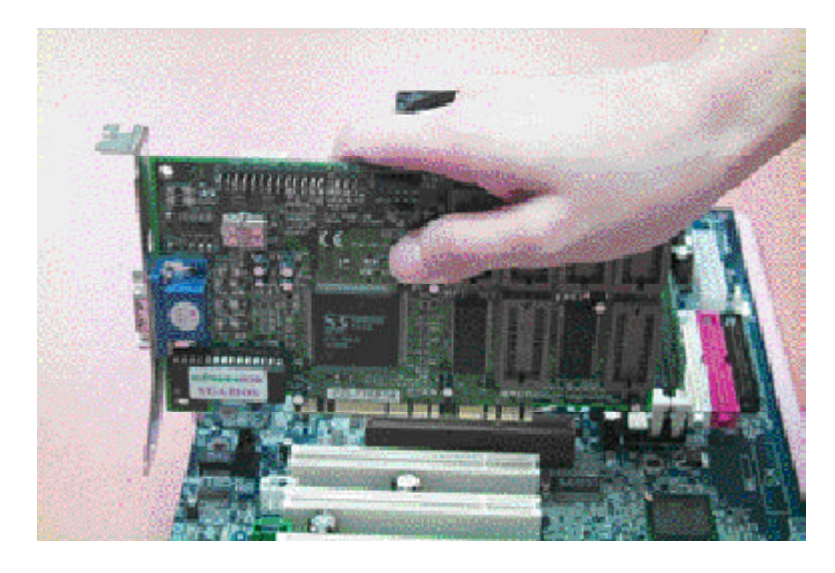

GA-8IDX Series Motherboard

## **Step 4: Connect ribbon cables, cabinet wires, and power supply**

#### **I/O Back Panel Introduction**

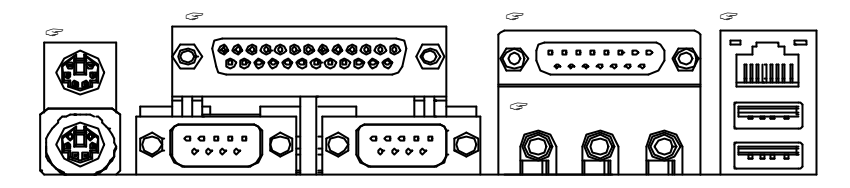

#### ? **PS/2 Keyboard and PS/2 Mouse Connector**

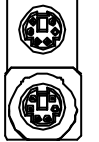

PS/2 Mouse Connector (6 pin Female)

?This connector supports standard PS/2 keyboard and PS/2 mouse.

PS/2 Keyboard Connector (6 pin Female)

#### ? **Parallel Port and Serial Ports (COM1/COM2)**

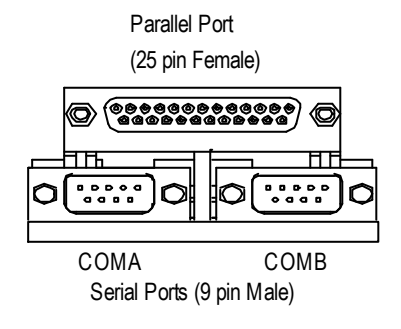

?This connector supports 2 standard COM ports and 1 Parallel port. Device like printer can be connected to Parallel port ; mouse and modem etc can be connected to Serial ports.

Hardware Installation Process

#### ? **Game /MIDI Ports**

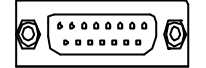

Joystick/ MIDI (15 pin Female)

*E***This connector supports joy stick, MIDI key board and other** relate audio devices.

#### ? **Audio Connectors**

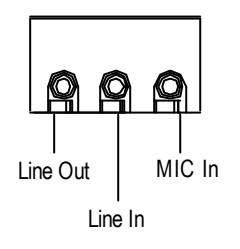

 $\mathcal{L}$  After install onboard audio driver, you may connect speaker to Line Out jack, micro phone to MIC In jack. Device like CD-ROM, walkman etc can be connected to Line-In jack.

#### ? **USB/LAN Connector**

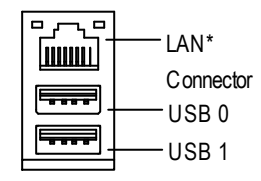

 $\mathcal{L}$ Before you connect your device(s) into USB connector(s), please make sure your device(s) such as USB keyboard, mouse, scanner, zip,speaker..etc. Have a standard USB interface. Also make sure your OS (Win 95 with USB supplement, Win98, Windows 2000, Windows ME, Win NT with SP 6) supports USB controller. If your OS does not support USB controller, please contact OS vendor for possible patch or driver upgrade. For more information please contact your OS or device(s) vendors.

**"\*" Only for GA-8IDXH.**

GA-8IDX Series Motherboard

### **Connectors Introduction**

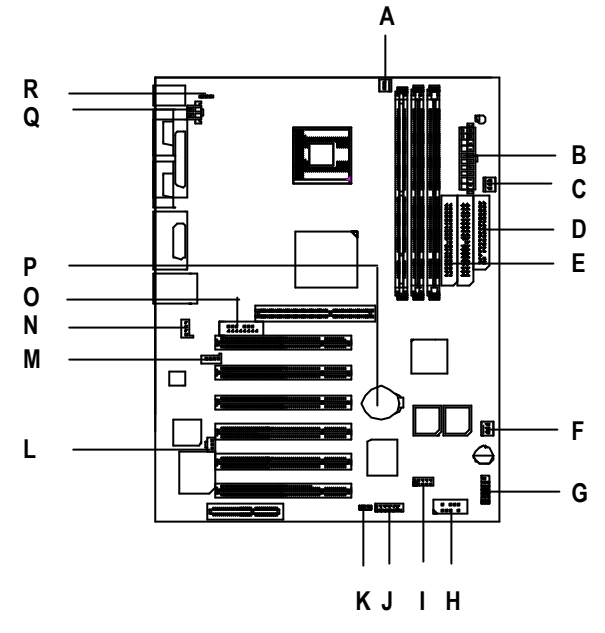

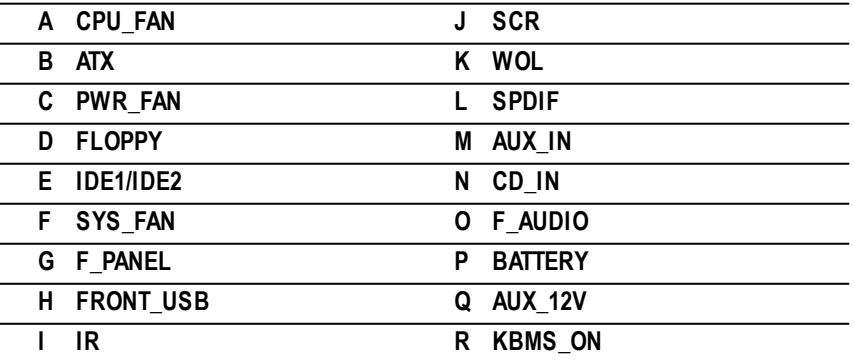

Hardware Installation Process

#### **A / C / F : CPU\_FAN / PWR\_FAN / SYS FAN Connector**

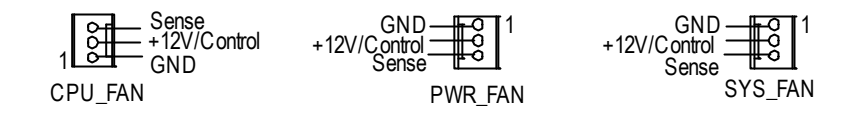

#### **B : (ATX) ATX Power**

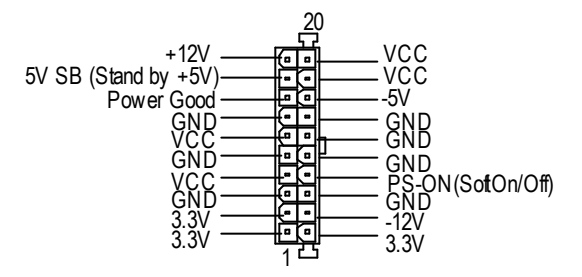

**Q : (AUX\_12V) +12V Power Connector**

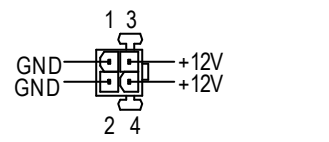

for this comector (ATX +12V) is used only for CPU Core Voltage.

GA-8IDX Series Motherboard

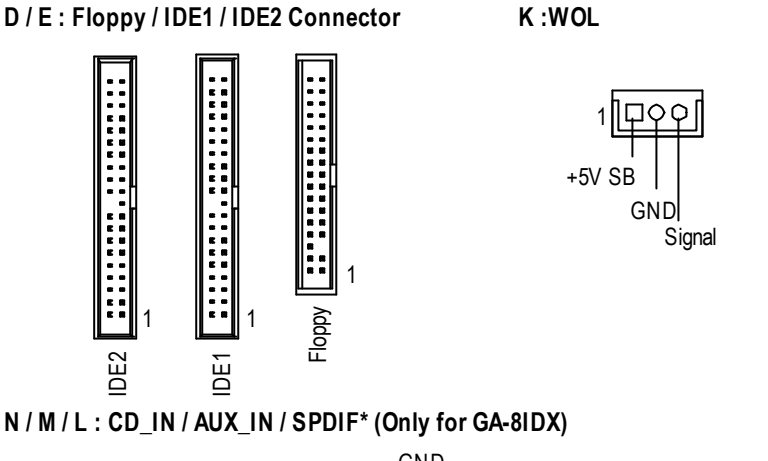

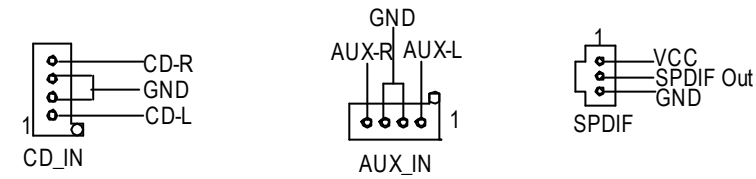

#### **O : F\_AUDIO Connector**

There are two types of Front Audio connector, please refer to the tables below before you install.

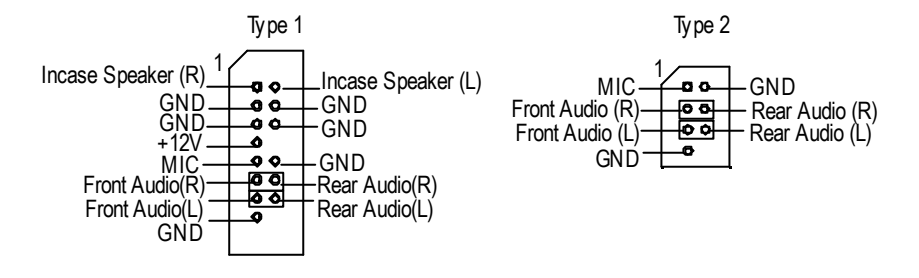

? If you want to use type-1 FrontAudio connector, you must remov e 11-12,13-14 Jumper. If you want to use type-2 Front Audio connector, you must remove 3-4 ,5-6 Jumper. In order to utilize the front audio header, your chassis must have front audio connector. Also please make sure the pin assigment on the cable is the same as the pin assigment on the MB header. To find out if the chassis you are buying support front audio connector, please contact your dealer.

Hardware Installation Process

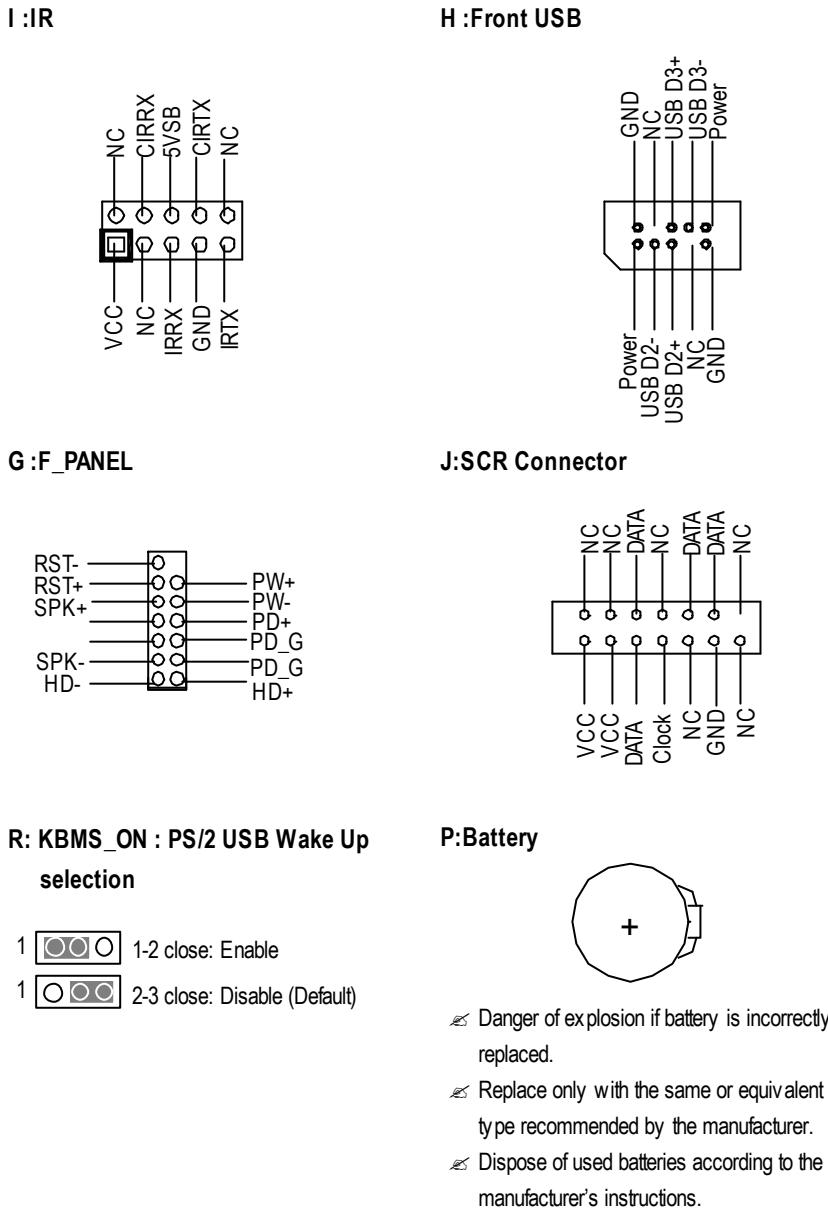

- $\mathscr{\mathscr{A}}$  Danger of explosion if battery is incorrectly
- type recommended by the manufacturer.
- 

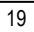

## **Chapter 3 BIOS Setup**

BIOS Setup is an overview of the BIOS Setup Program. The program that allows users to modify the basic system configuration. This type of information is stored in battery-backed CMOS RAM so that it retains the Setup information when the power is turned off.

#### **ENTERING SETUP**

Power ON the computer and press <Del> immediately will allow you to enter Setup. If the message disappears before you respond and you still wish to enter Setup, restart the system to try again by turning it OFF then ON or pressing the "RESET" bottom on the system case. You may also restart by simultaneously press <Ctrl> - <Alt>- <Del> keys.

#### **CONTROL KEYS**

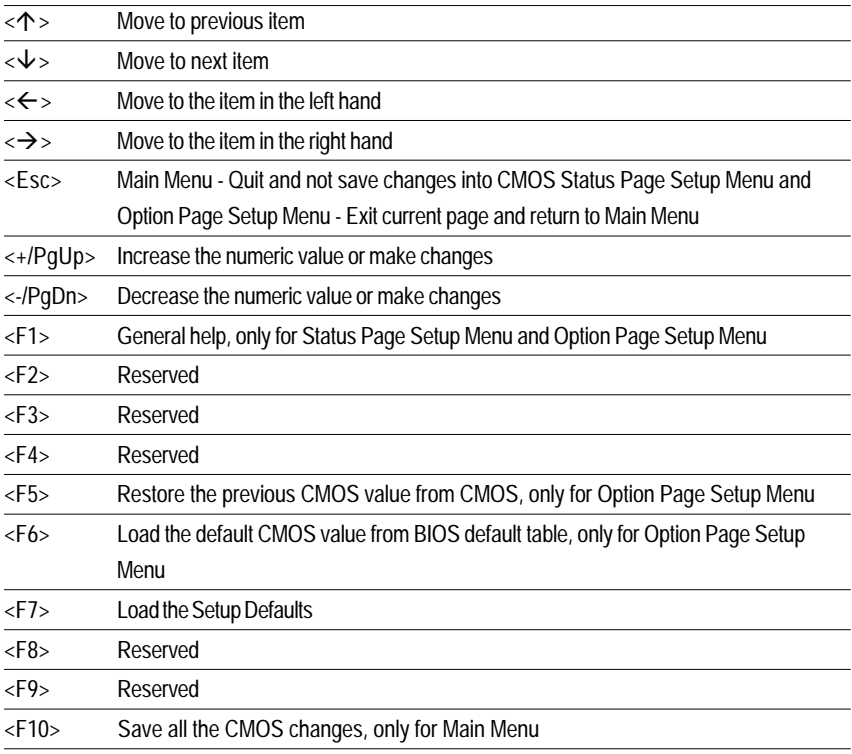

#### **GETTINGHELP Main Menu**

The on-line description of the highlighted setup function is displayed at the bottom of the screen.

#### **Status Page Setup Menu / Option Page Setup Menu**

Press F1 to pop up a small help window that describes the appropriate keys to use and the possible selections for the highlighted item. To exit the Help Window press <Esc>.

## **The Main Menu (For example: BIOS Ver. :F2)**

Once you enter Award BIOS CMOS Setup Utility, the Main Menu (Figure 1) will appear on the screen. The Main Menu allows you to select from eight setup functions and two exit choices. Use arrow keys to select among the items and press <Enter> to accept or enter the sub-menu.

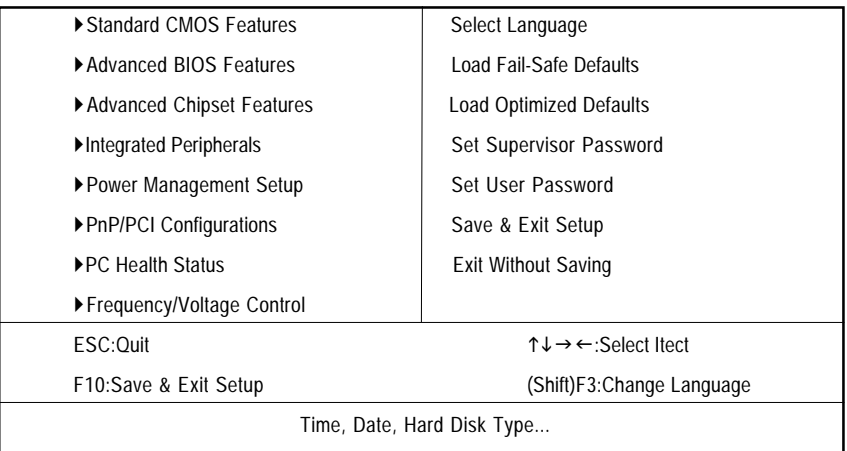

CMOS Setup Utility-Copyright (C) 1984-2001 Award Software

Figure 1: Main Menu

#### **Standard CMOS Features**

This setup page includes all the items in standard compatible BIOS.

#### **Advanced BIOS Features**

This setup page includes all the items of Award special enhanced features.

#### **Advanced Chipset Features**

This setup page includes all the items of chipset special features.

#### **Integrated Peripherals**

This setup page includes all onboard peripherals.

#### **Power Management Setup**

This setup page includes all the items of Green function features.

#### **PnP/PCI Configurations**

This setup page includes all the configurations of PCI & PnP ISA resources.

#### **PC Health Status**

This setup page is the System auto detect Temperature, voltage, fan, speed.

#### **Frequency/Voltage Control**

This setup page is control CPU's clock and frequency ratio.

#### **Select Language\***

This setup page is select multi language.

#### **Load Fail-Safe Defaults**

Fail-Safe Defaults indicates the value of the system parameters which the system would be in safe configuration.

#### **Load Optimized Defaults**

Optimized Defaults indicates the value of the system parameters which the system would be in best performance configuration.

#### **Set Supervisor password**

Change, set, or disable password. It allows you to limit access to the system and Setup, or just to Setup.

#### **Set User password**

Change, set, or disable password. It allows you to limit access to the system.

#### **Save & Exit Setup**

Save CMOS value settings to CMOS and exit setup.

#### **Exit Without Saving**

Abandon all CMOS value changes and exit setup.

#### **"\*" For GA-8IDXH Only.**

### **Standard CMOS Features**

CMOS Setup Utility-Copyright (C) 1984-2001 Award Software

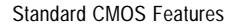

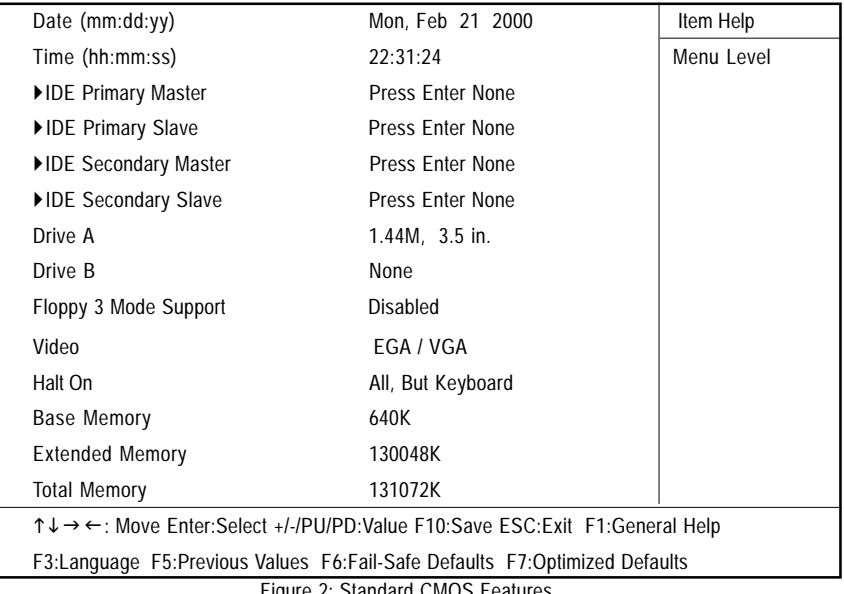

Figure 2: Standard CMOS Features

#### **Date**

The date format is <week>, <month>, <day>, <year>.

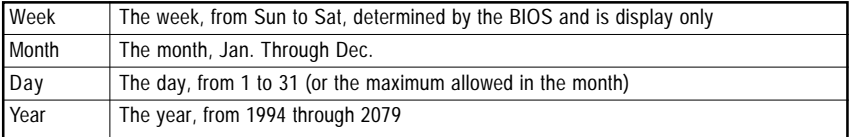

#### **Time**

The times format in <hour> <minute> <second>. The time is calculated base on the 24-hour militarytime clock. For example, 1 p.m. is 13:00:00.

#### **IDE Primary Master, Slave / Secondary Master, Slave**

The category identifies the types of hard disk from drive C to F that has been installed in the computer. There are two types: auto type, and manual type. Manual type is user-definable; Auto type which will automatically detect HDD type.

Note that the specifications of your drive must match with the drive table. The hard disk will not work properly if you enter improper information for this category.

If you select User Type, related information will be asked to enter to the following items. Enter the information directly from the keyboard and press <Enter>. Such information should be provided in the documentation form your hard disk vendor or the system manufacturer.

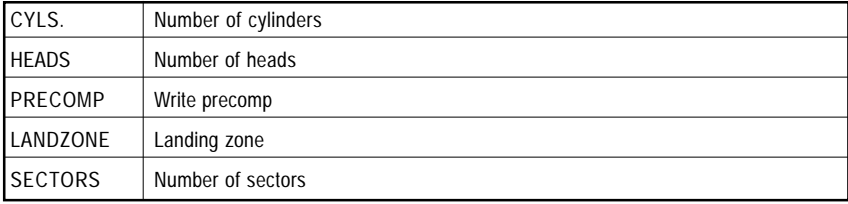

If a hard disk has not been installed select NONE and press <Enter>.

#### **Drive A / Drive B**

The category identifies the types of floppy disk drive A or drive B that has been installed in the computer.

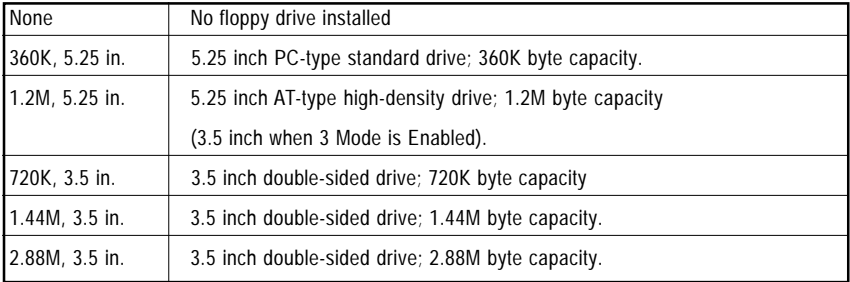

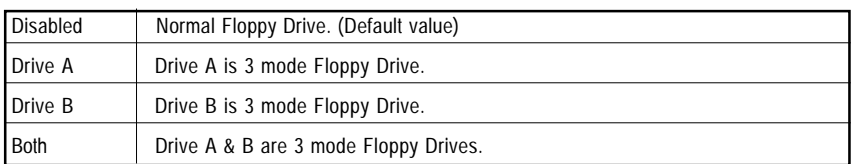

#### **Floppy 3 Mode Support (for Japan Area)**

#### **Video**

The category detects the type of adapter used for the primary system monitor that must match your video display card and monitor. Although secondary monitors are supported, you do not have to select the type in setup.

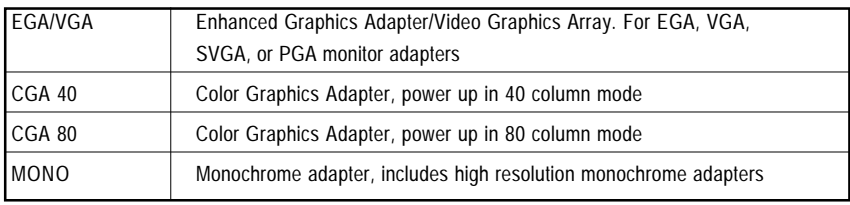

#### **Halt on**

The category determines whether the computer will stop if an error is detected during power up.

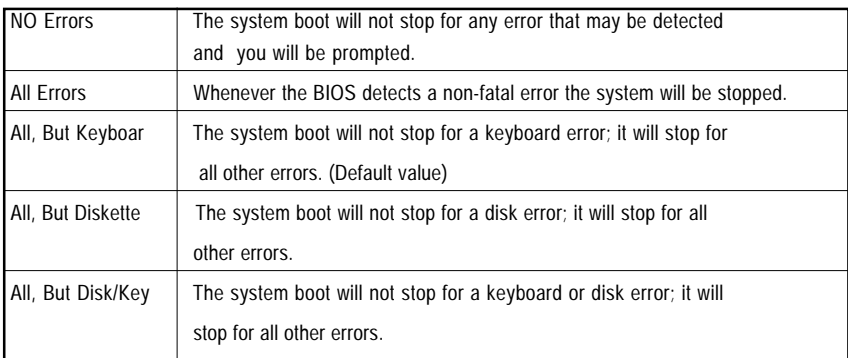

#### **Memory**

The category is display-only which is determined by POST (Power On Self Test) of the BIOS.

#### **Base Memory**

The POST of the BIOS will determine the amount of base (or conventional) memory installed in the system.

The value of the base memory is typically 512 K for systems with 512 K memory installed on the motherboard, or 640 K for systems with 640 K or more memory installed on the motherboard.

#### **Extended Memory**

The BIOS determines how much extended memory is present during the POST. This is the amount of memory located above 1 MB in the CPU's memory address map.

### **Advanced BIOS Features**

CMOS Setup Utility-Copyright (C) 1984-2001 Award Software

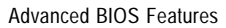

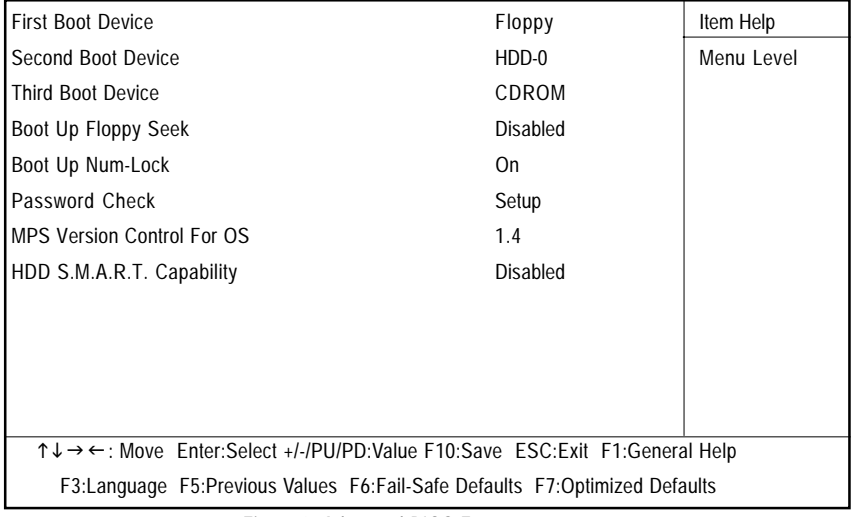

Figure 3: Advanced BIOS Features

#### **First / Second / Third Boot device**

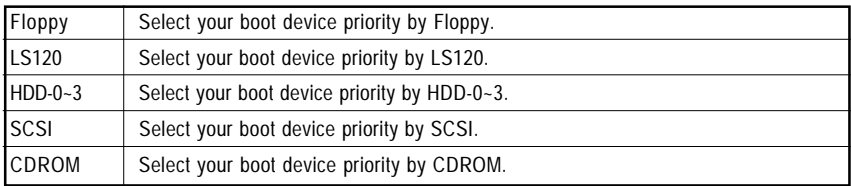

#### **Boot Up Floppy Seek**

During POST, BIOS will determine the floppy disk drive installed is 40 or 80 tracks. 360 K type is 40 tracks 720 K, 1.2 M and 1.44 M are all 80 tracks.

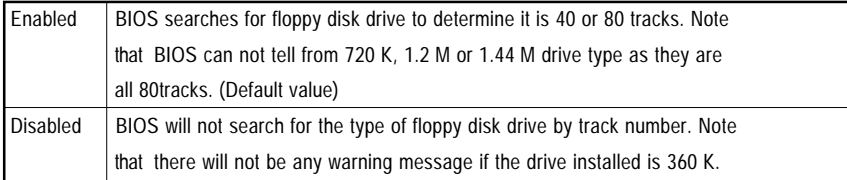

#### **Boot Up NumLock**

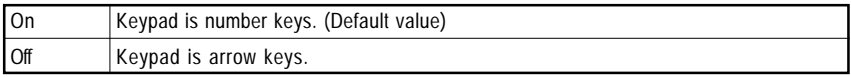

#### **Password Check**

This category allows you to limit access to the system and Setup, or just to Setup.

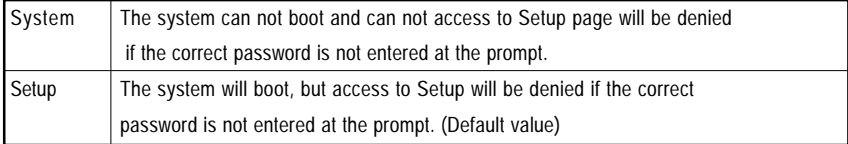

#### **MPS Version Control For OS**

(Support Multi Processor Specification revision 1.4)

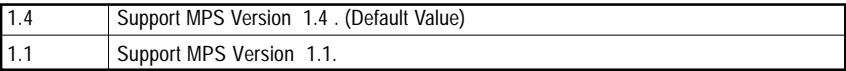

#### **HDD S.M.A.R.T. Capability**

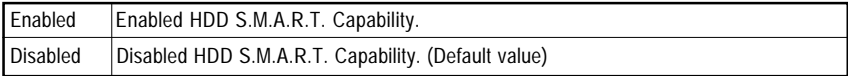

## **Advanced Chipset Features**

CMOS Setup Utility-Copyright (C) 1984-2001 Award Software Advanced Chipset Features

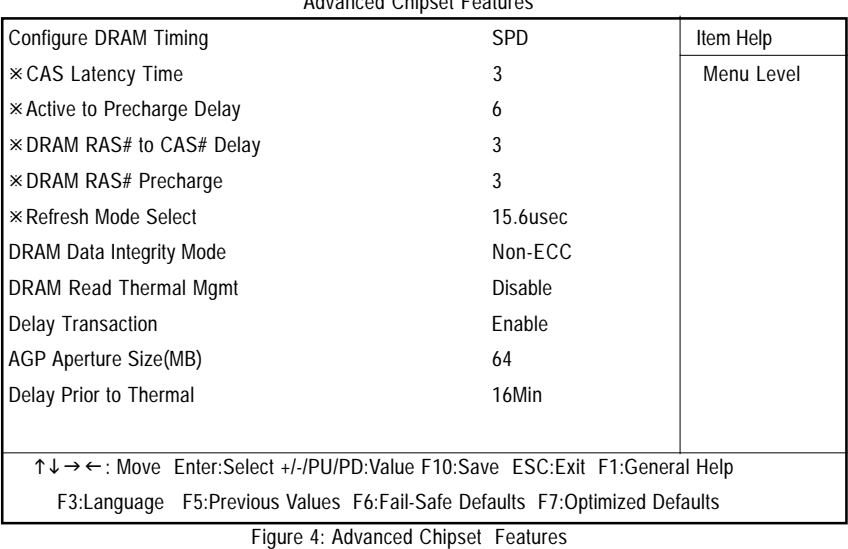

#### **Configure DRAM Timing**

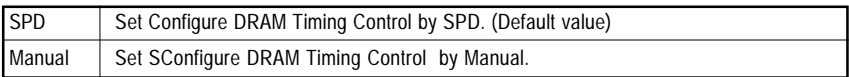

#### **CAS latency Time**

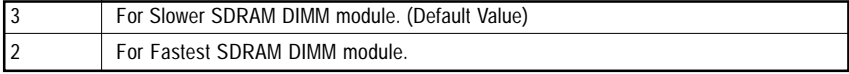

#### **Active to Precharge Delay**

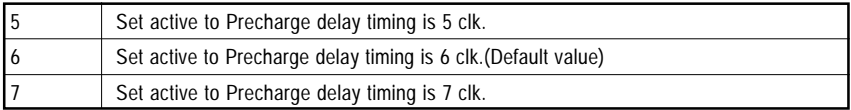

#### **SDRAM RAS# to CAS# delay**

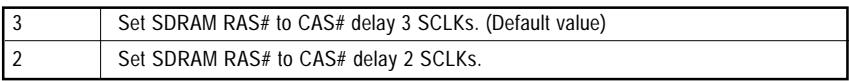

#### **SDRAM RAS# Precharge**

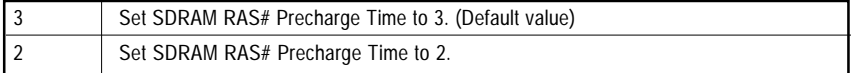

#### **Refresh Mode Select**

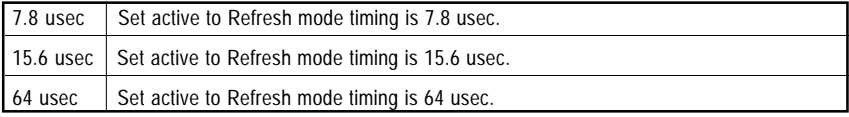

#### **DRAM Data Integrity Mode**

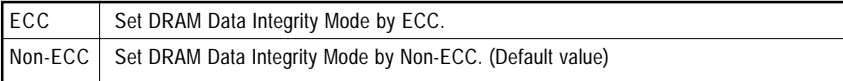

#### **DRAM Read Thermal Mgmt**

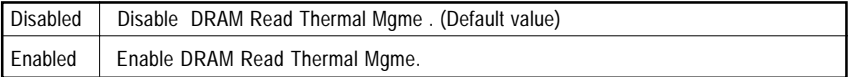

#### **Delay Transaction**

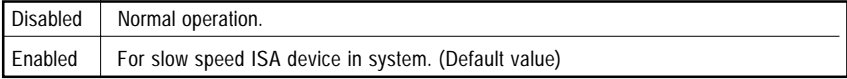

#### **AGP Graphics Aperture Size**

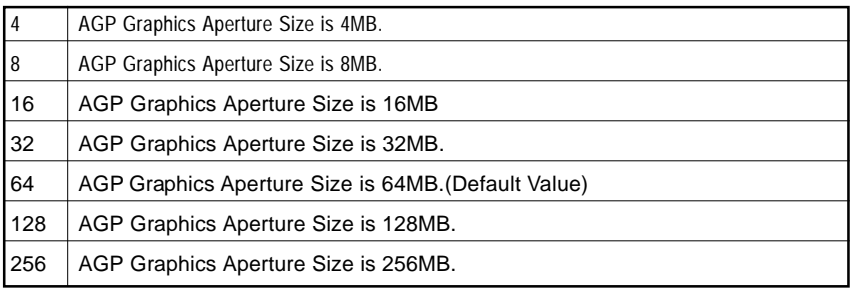

#### **Delay Prior to Thermal**

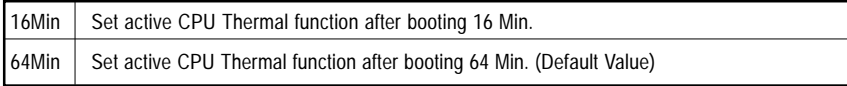

## **Integrated Peripherals**

CMOS Setup Utility-Copyright (C) 1984-2001 Award Software Integrated Peripherals

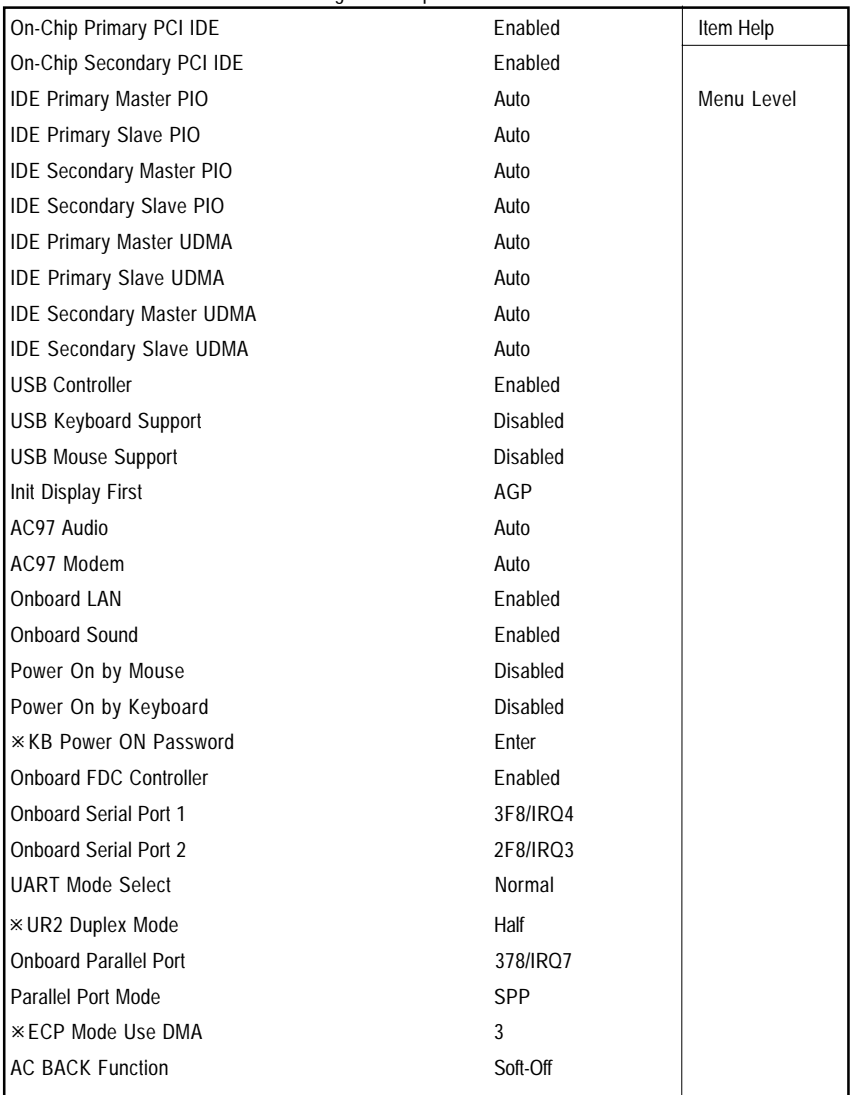
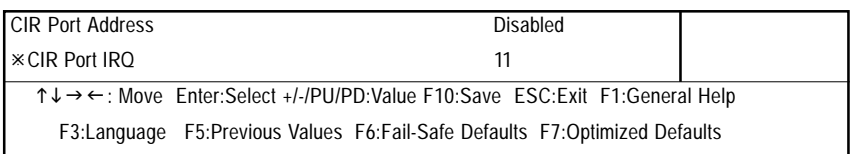

Figure 5: Integrated Peripherals

#### **On-Chip Primary PCI IDE**

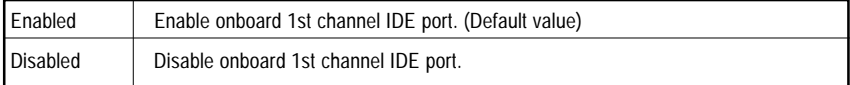

#### **On-Chip Secondary PCI IDE**

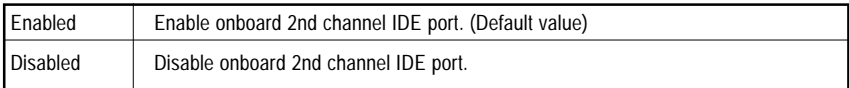

# **IDE Primary Master PIO (for onboard IDE 1st channel)**

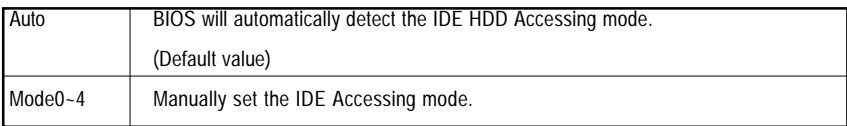

#### **IDE Primary Slave PIO (for onboard IDE 1st channel)**

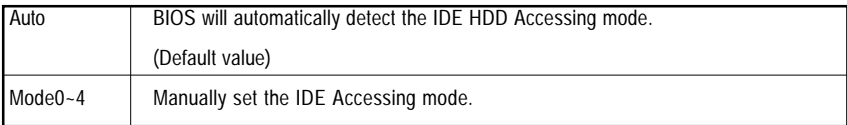

# **IDE Secondary Master PIO (for onboard IDE 2nd channel)**

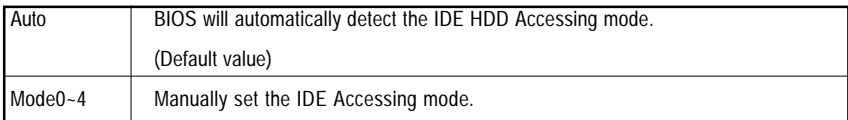

#### **IDE Secondary Slave PIO (for onboard IDE 2nd channel)**

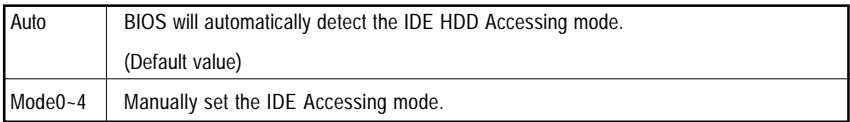

### **IDE Primary Master UDMA**

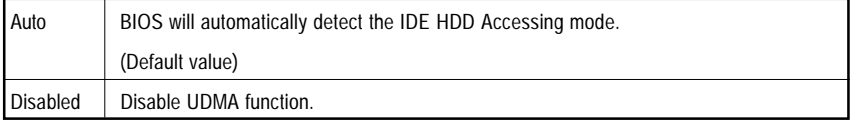

#### **IDE Primary Slave UDMA**

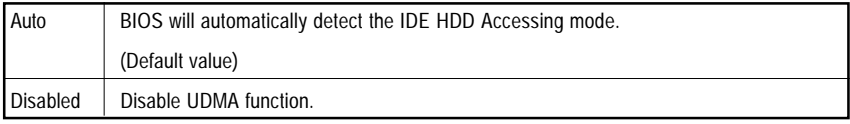

#### **IDE Secondary Master UDMA**

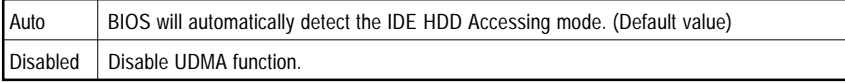

### **IDE Secondary Slave UDMA**

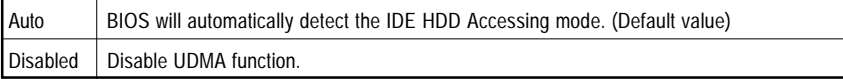

# **USB Controller**

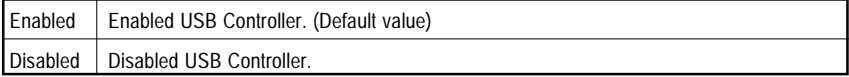

## **USB Keyboard Support**

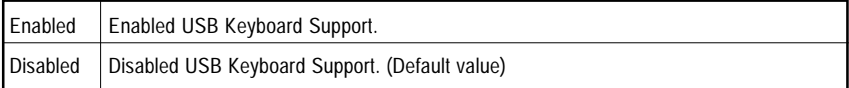

#### **USB Mouse Support**

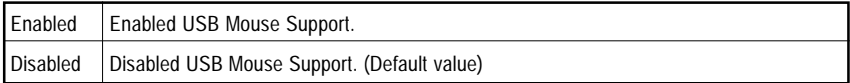

# **Init Display First**

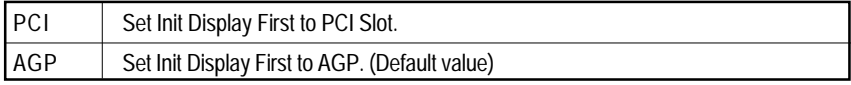

# **AC97 Audio**

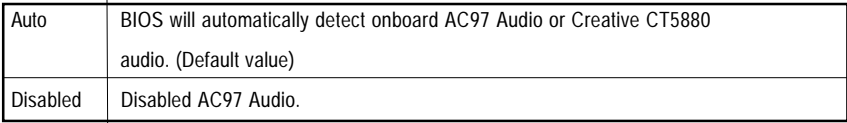

# **AC97 Modem**

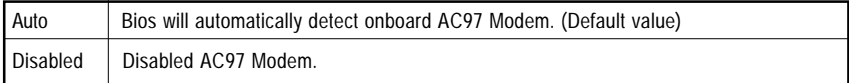

# **Onboard LAN\***

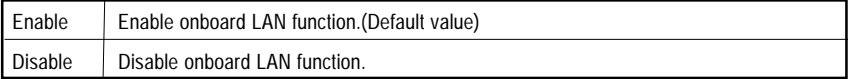

#### **Onboard Sound\***

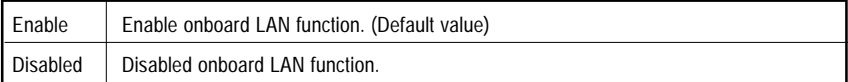

# **"\*" Only for GA-8IDXH.**

## **Power On by Mouse**

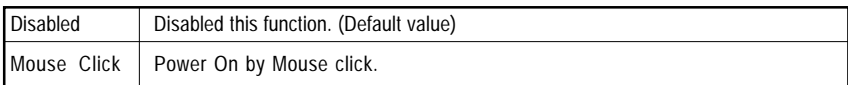

# **Power On by Keyboard**

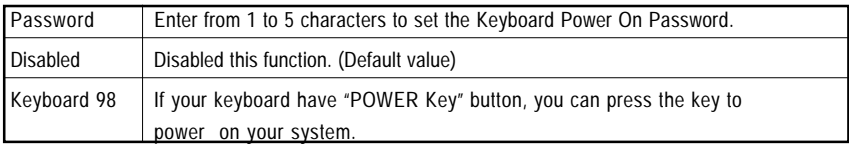

# **KB Power ON Password**

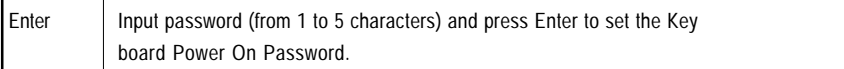

#### **Onboard FDC Controller**

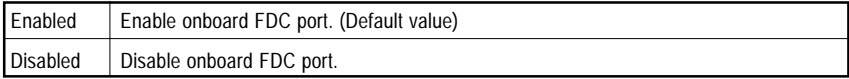

# **Onboard Serial Port 1**

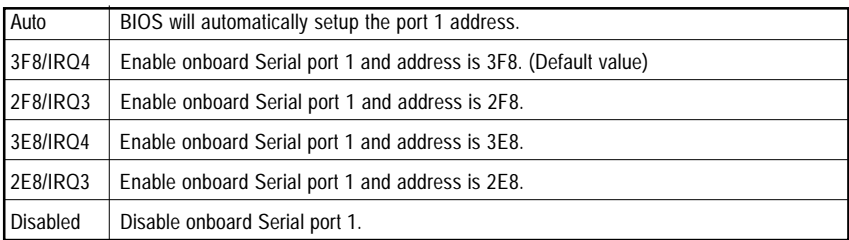

### **Onboard Serial Port 2**

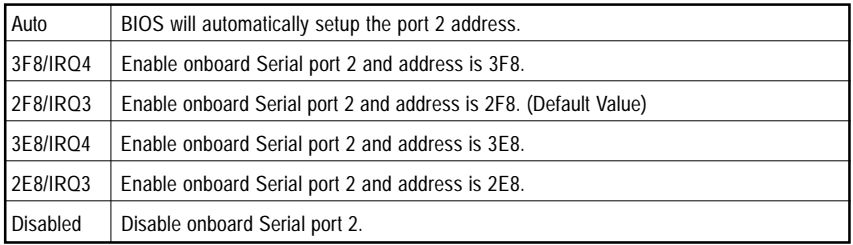

## **UART Mode Select**

(This item allows you to determine which Infra Red(IR) function of Onboard I/O chip)

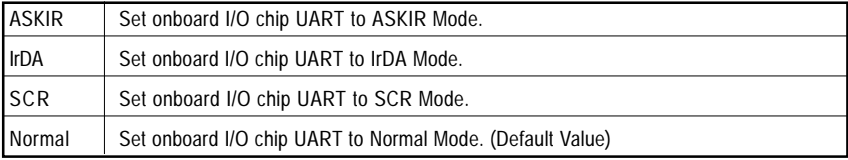

#### **UR2 Duplex Mode**

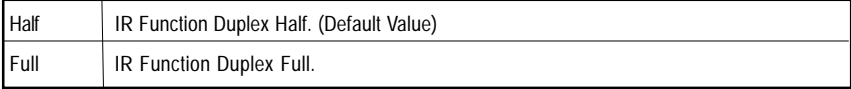

# **OnBoard Parallel port**

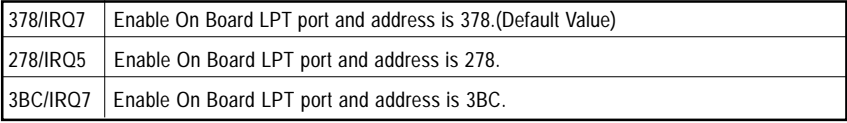

# **Parallel Port Mode**

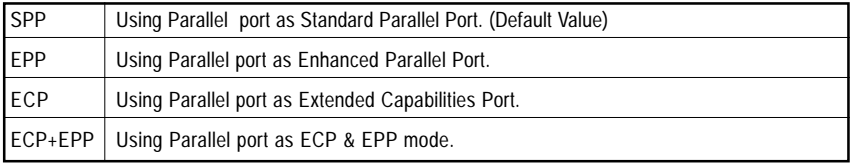

#### **AC Back Function**

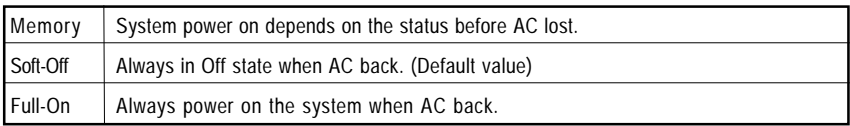

# **CIR Port Address**

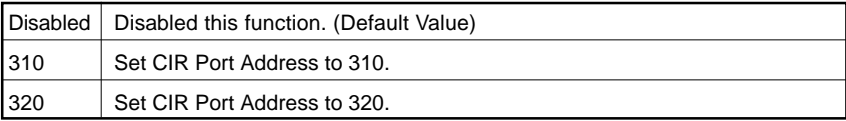

# **CIR Port IRQ**

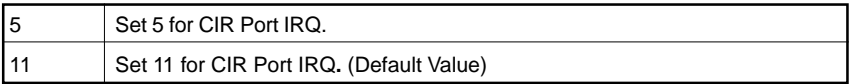

# **Power Management Setup**

CMOS Setup Utility-Copyright (C) 1984-2001 Award Software

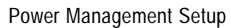

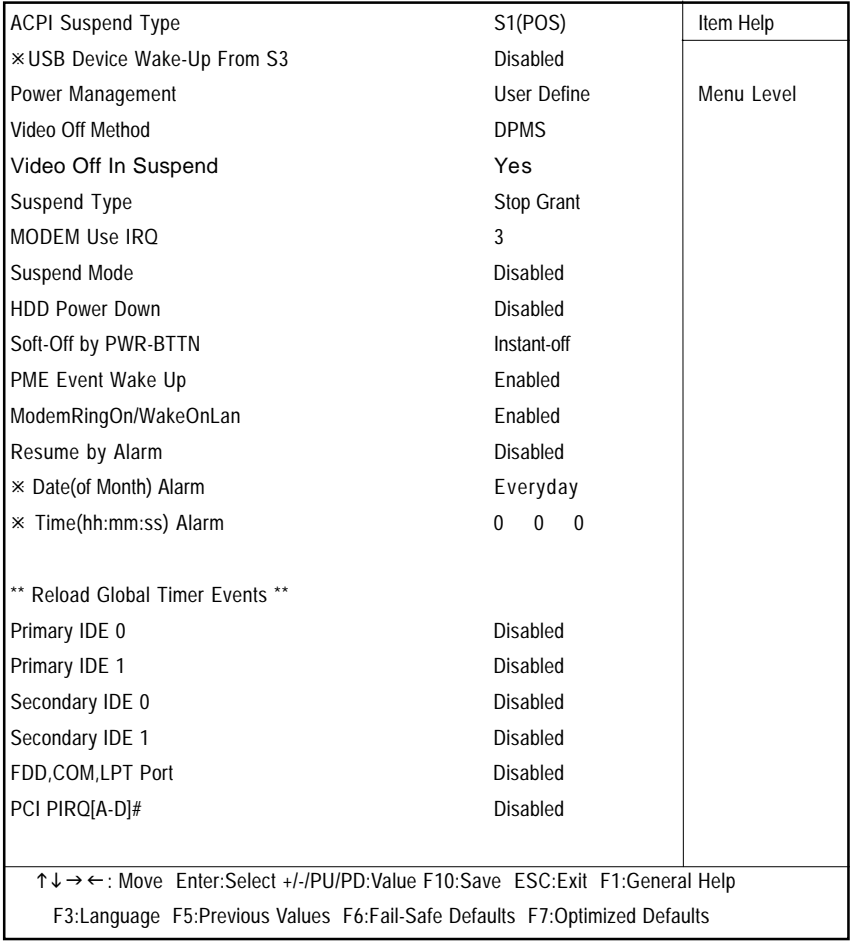

Figure 6: Power Management Setup

## **ACPI Sleep Type**

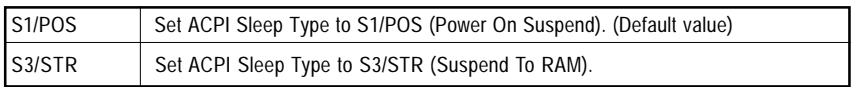

#### **USB Dev Wakeup From S3**

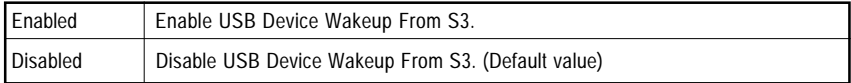

### **Power Management**

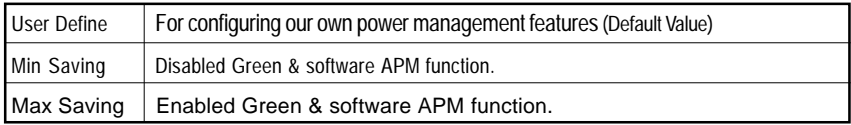

## **Video off Method**

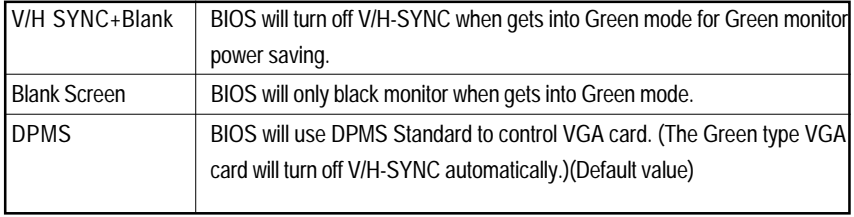

### **Video Off In Suspend**

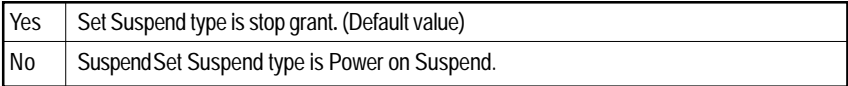

## **Suspend Type**

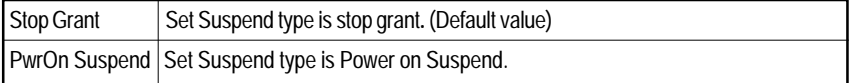

# **MODEM Use IRQ**

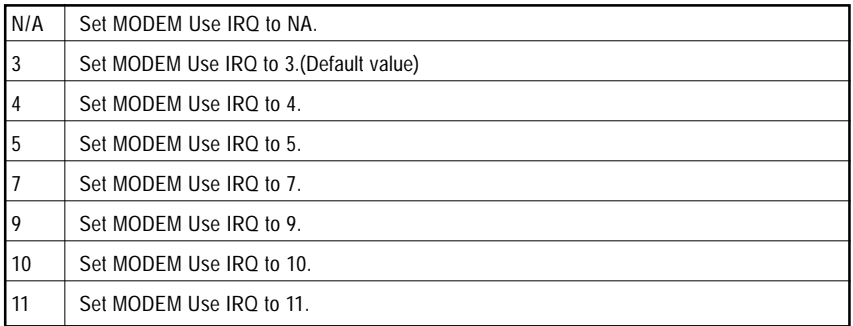

# **Suspend Mode**

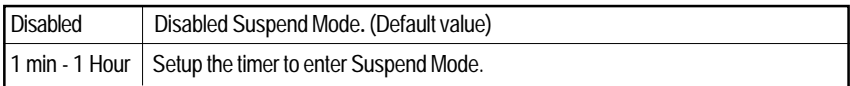

### **HDD Power Down**

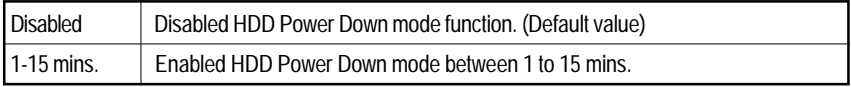

# **Soft-off by PWR-BTTN**

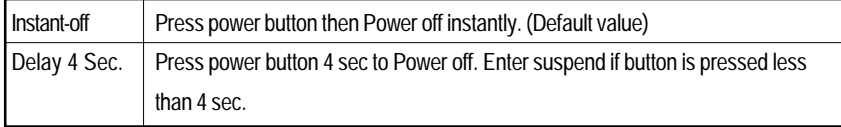

# **PME Event Wake up**

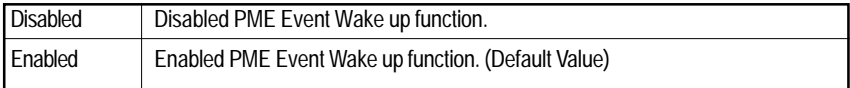

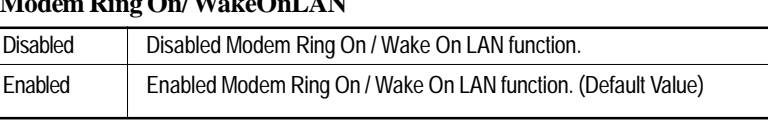

# **Modem Ring On/ WakeOnLAN**

#### **RTC Alarm Power On**

You can set "RTC Alarm Power On" item to enabled and key in Data/time to power on

system.

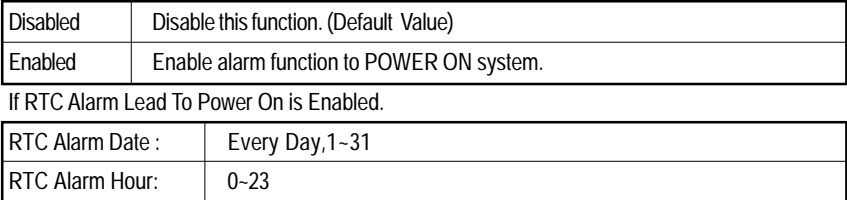

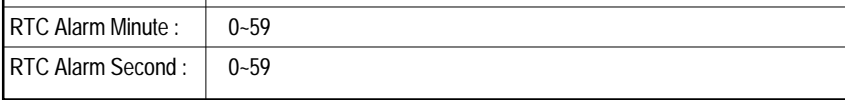

#### **Primary IDE 0/1**

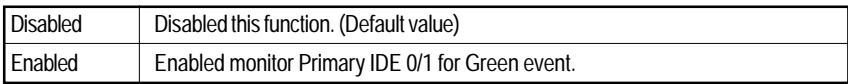

#### **Secondary IDE 0/1**

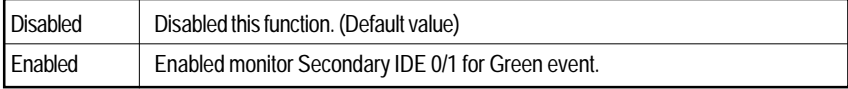

#### **FDD,COM,LPT Port**

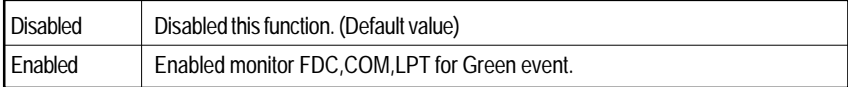

# **PCI PIRQ[A-D] #**

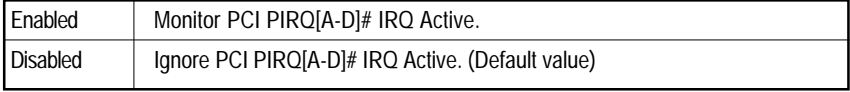

# **PnP/PCI Configurations**

CMOS Setup Utility-Copyright (C) 1984-2001 Award Software

PnP/PCI Configurations

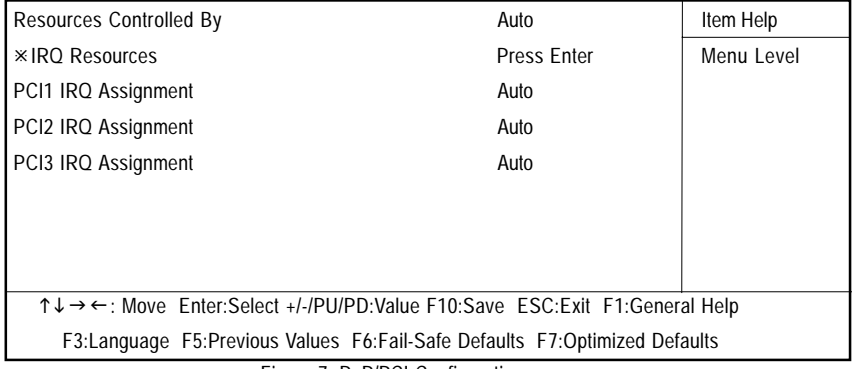

Figure 7: PnP/PCI Configurations

#### **Resources Controlled by**

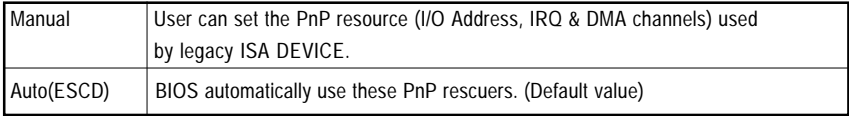

# **IRQ Resources ( 3,4,5,7,9,10,11,12,15 )**

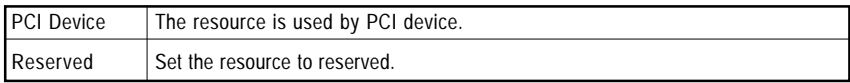

#### **PCI1 IRQ Assignment**

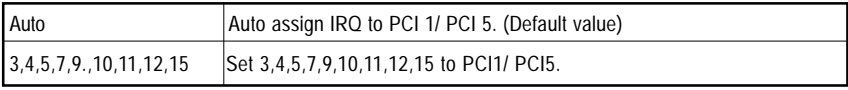

### **PCI2 IRQ Assignment**

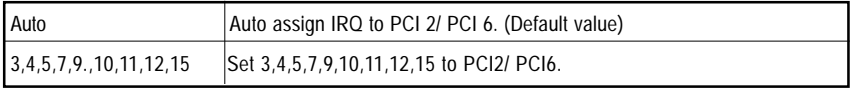

## **PCI3 IRQ Assignment**

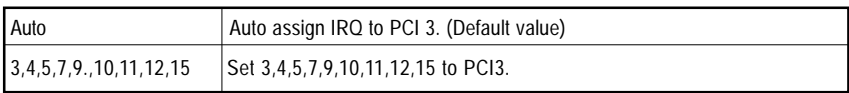

# **PC Health Status**

CMOS Setup Utility-Copyright (C) 1984-2001 Award Software

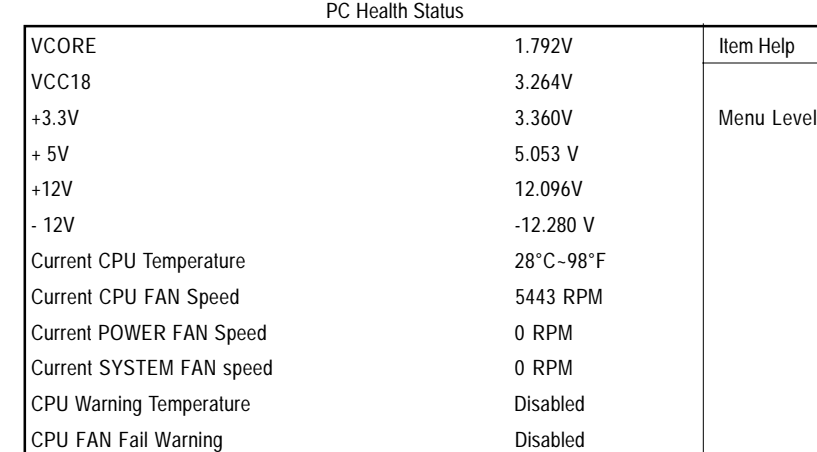

↑↓→←: Move Enter:Select +/-/PU/PD:Value F10:Save ESC:Exit F1:General Help F3:Language F5:Previous Values F6:Fail-Safe Defaults F7:Optimized Defaults

Figure8: PC Health Status

# **Current Voltage (V) VCORE / VCC18 / +5V /** ±**12V**

POWER FAN Fail Warning **Disabled** SYSTEM FAN Fail Warning **Disabled** 

Detect system's voltage status automatically.

# **Current CPU Temperature (**°**C /** °**F)**

Detect CPU Temp. automatically.

# **Current CPU FAN / POWER FAN / SYSTEM FAN Speed (RPM)**

Detect Fan speed status automatically.

### **CPU Warning Temperature**

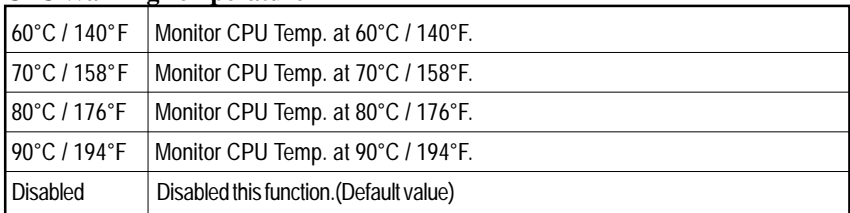

# **Fan Fail Warning ( CPU / POWER/ SYSTEM)**

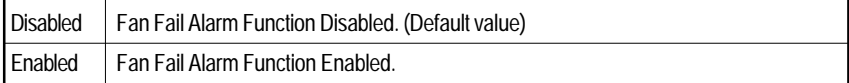

# **Frequency/Voltage Control**

CMOS Setup Utility-Copyright (C) 1984-2001 Award Software

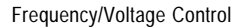

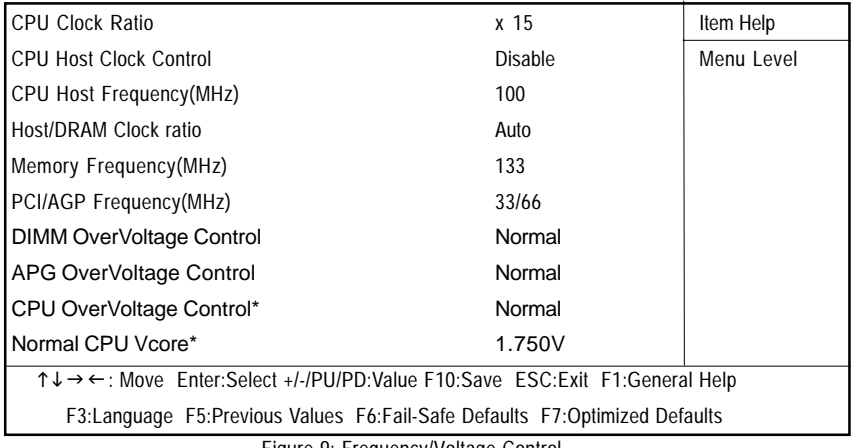

Figure 9: Frequency/Voltage Control

#### **CPU Clock Ratio**

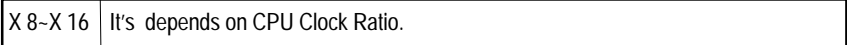

#### **CPU Host Clock Control**

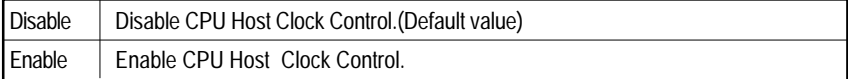

#### **CPU Host Frequency**

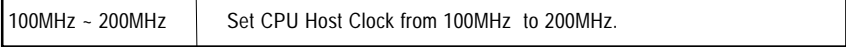

#### **Host/DRAM Clock Ratio**

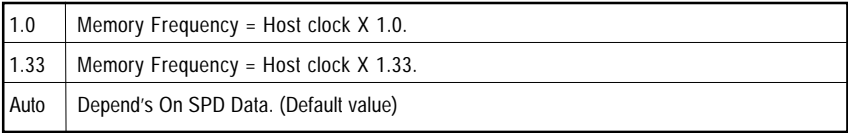

# **"\*" For GA-8IDXH Only.**

# **DIMM Over Voltage Control**

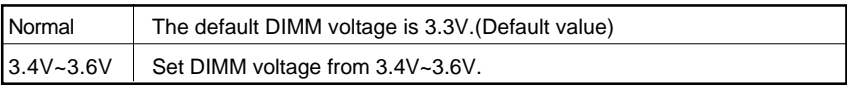

# **AGP Over Voltage Control**

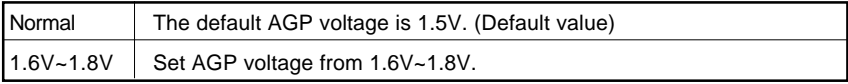

# **CPU Over Voltage Control\***

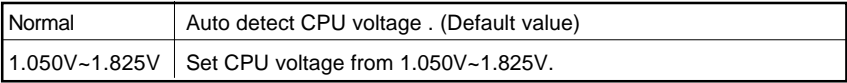

**"\*" For GA-8IDXH Only.**

# **Select Language (For GA-8IDXH Only)**

CMOS Setup Utility-Copyright (C) 1984-2001 Award Software

| ▶ Standard CMOS Features |                 | Select Language                                                                  |             |  |
|--------------------------|-----------------|----------------------------------------------------------------------------------|-------------|--|
| Advanced BIO             |                 |                                                                                  |             |  |
| ▶ Advanced Chi           | Select Language |                                                                                  |             |  |
| ▶ Integrated Peri        |                 |                                                                                  | rd          |  |
| ▶ Power Manage           |                 |                                                                                  |             |  |
| ▶ PnP/PCI Confi          | Dentsch         |                                                                                  |             |  |
| ▶PC Health Stal          |                 |                                                                                  |             |  |
| ▶ Frequency/Vol          |                 |                                                                                  |             |  |
| ESC:Ouit                 |                 |                                                                                  | t Itect     |  |
| F10:Save & Exi           |                 | $\uparrow \downarrow \longrightarrow \leftarrow$ : Move Enter: Accept ESC: Abort | ge Language |  |
|                          |                 |                                                                                  |             |  |

Figure 10:Select Language

#### **Select Language**

Multi Language is supports 7 languages. There are English, Japanese, French, Spanish, Germany, Simplified Chinese, Traditional Chinese.

# **Load Fail-Safe Defaults**

CMOS Setup Utility-Copyright (C) 1984-2001 Award Software

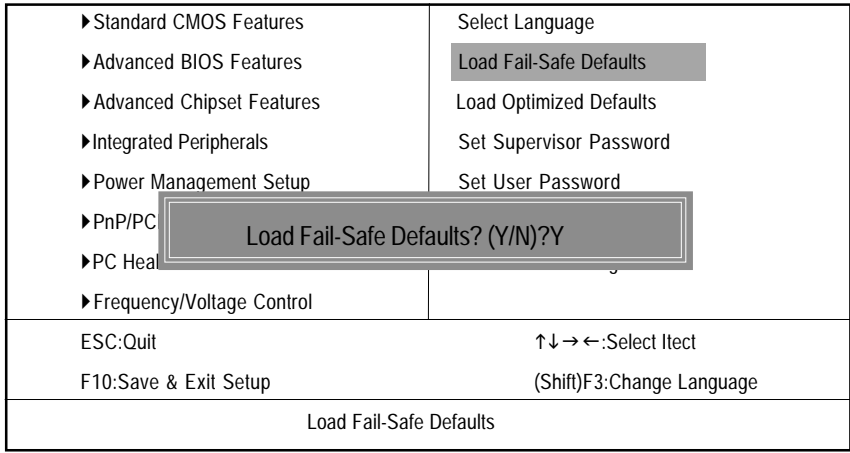

Figure 11: Load Fail-Safe Defaults

#### **Load Fail-Safe Defaults**

Fail-Safe defaults contain the most appropriate values of the system parameters that allow minimum system performance.

# **Load Optimized Defaults**

CMOS Setup Utility-Copyright (C) 1984-2001 Award Software

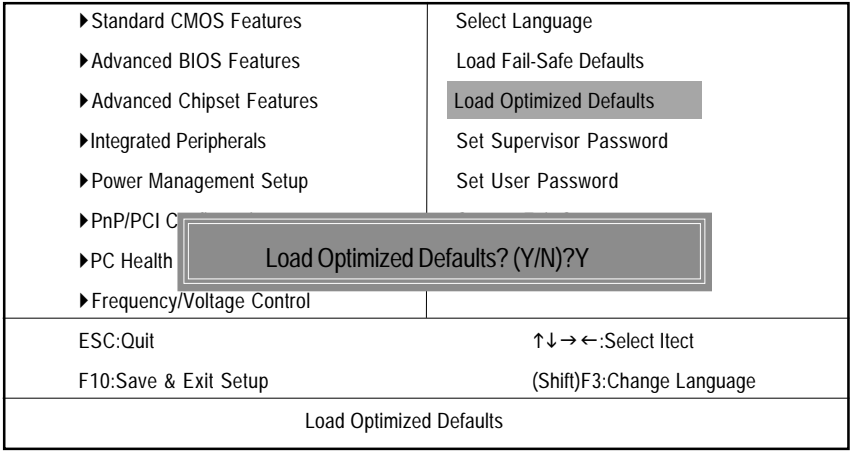

Figure 12: Load Optimized Defaults

#### **Load Optimized Defaults**

Selecting this field loads the factory defaults for BIOS and Chipset Features which the system automatically detects.

# **Set Supervisor/User Password**

CMOS Setup Utility-Copyright (C) 1984-2001 Award Software

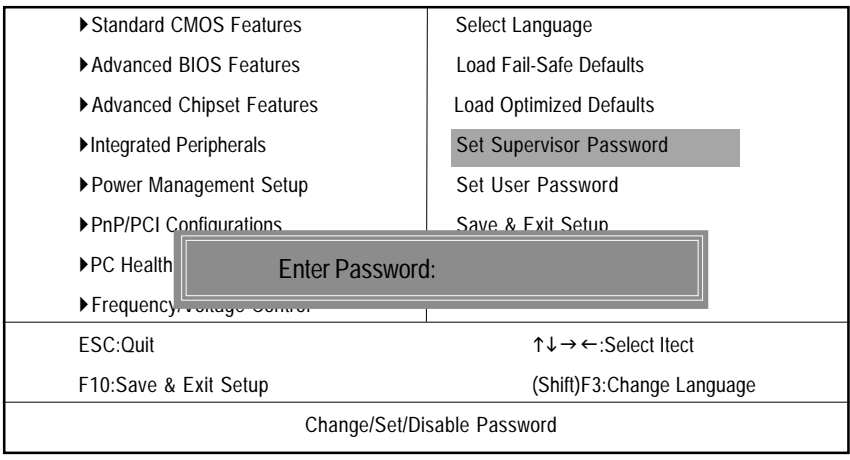

Figure 13: Password Setting

When you select this function, the following message will appear at the center of the screen to assist you in creating a password.

Type the password, up to eight characters, and press <Enter>. You will be asked to confirm the password. Type the password again and press <Enter>. You may also press <Esc> to abort the selection and not enter a password.

To disable password, just press <Enter> when you are prompted to enter password. A message "PASSWORD DISABLED**"** will appear to confirm the password being disabled. Once the password is disabled, the system will boot and you can enter Setup freely.

The BIOS Setup program allows you to specify two separate passwords: a SUPERVISOR PASS-WORD and a USER PASSWORD**.** When disabled, anyone may access all BIOS Setup program function. When enabled, the Supervisor password is required for entering the BIOS Setup program and having full configuration fields, the User password is required to access only basic items.

If you select **"**System**"** at **"**Security Option**"** in Advance BIOS Features Menu, you will be prompted for the password every time the system is rebooted or any time you try to enter Setup Menu.

If you select "Setup" at "Security Option" in Advance BIOS Features Menu, you will be prompted only when you try to enter Setup.

# **Save & Exit Setup**

CMOS Setup Utility-Copyright (C) 1984-2001 Award Software

| ▶ Standard CMOS Features        | Select Language                                     |  |  |
|---------------------------------|-----------------------------------------------------|--|--|
| Advanced BIOS Features          | Load Fail-Safe Defaults                             |  |  |
| ▶ Advanced Chipset Features     | <b>Load Optimized Defaults</b>                      |  |  |
| Integrated Peripherals          | Set Supervisor Password                             |  |  |
| ▶ Power Management Setup        | Set User Password                                   |  |  |
| ▶ PnP/PCI Configurations        | Save & Exit Setup                                   |  |  |
| $\blacktriangleright$ PC Health | Save to CMOS and EXIT (Y/N)? Y                      |  |  |
| $\blacktriangleright$ Frequenc  |                                                     |  |  |
| ESC:Ouit                        | $T \downarrow \rightarrow \leftarrow$ :Select Itect |  |  |
| F10:Save & Exit Setup           | (Shift)F3: Change Language                          |  |  |
| Save Data to CMOS               |                                                     |  |  |

Figure 14: Save & Exit Setup

Type "Y" will quit the Setup Utility and save the user setup value to RTC CMOS.

Type "N" will return to Setup Utility.

# **Exit Without Saving**

CMOS Setup Utility-Copyright (C) 1984-2001 Award Software

| ▶ Standard CMOS Features          | Select Language                |  |  |
|-----------------------------------|--------------------------------|--|--|
| ▶ Advanced BIOS Features          | Load Fail-Safe Defaults        |  |  |
| ▶ Advanced Chipset Features       | <b>Load Optimized Defaults</b> |  |  |
| Integrated Peripherals            | Set Supervisor Password        |  |  |
| ▶ Power Management Setup          | Set User Password              |  |  |
| ▶ PnP/PCI Configurations          | Save & Exit Setup              |  |  |
| $\blacktriangleright$ PC Health S |                                |  |  |
| Frequency/                        | Quit Without Saving (Y/N)? N   |  |  |
| ESC:Ouit                          | ↑↓→←:Select Itect              |  |  |
| F10:Save & Exit Setup             | (Shift)F3: Change Language     |  |  |
| Abandon all Data                  |                                |  |  |

Figure 15: Exit Without Saving

Type "Y" will quit the Setup Utility without saving to RTC CMOS.

Type "N" will return to Setup Utility.

# **Chapter 4 Technical Reference**

# **Performance List**

The following performance data list is the testing results of some popular benchmark testing programs. These data are just referred by users, and there is no responsibility for different testing data values gotten by users. (The different Hardware & Software configuration will result in different benchmark testing results.)

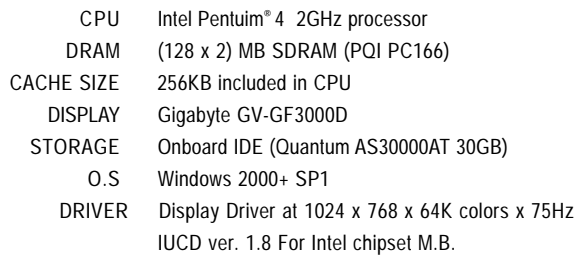

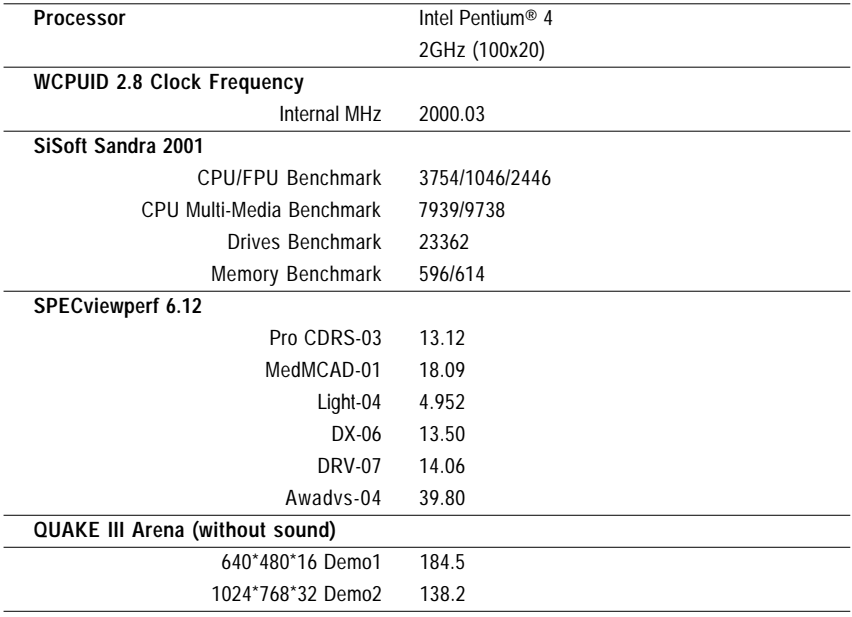

# **Block Diagram**

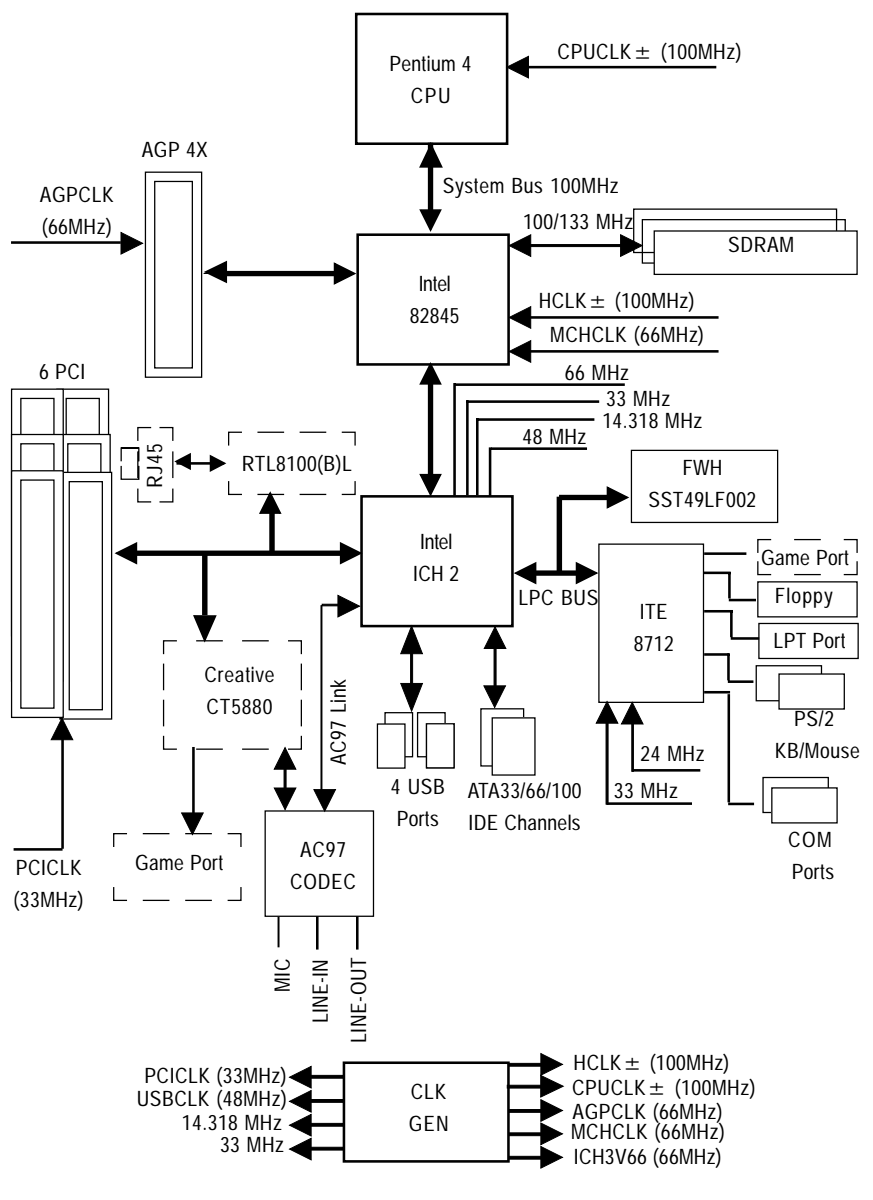

# **Dual BIOS Introduction (For GA-8IDXH Only)**

# **A. What is Dual BIOS Technology?**

Dual BIOS means that there are two system BIOS (ROM) on the motherboard, one is the Main BIOS and the other is Backup BIOS. Under the normal circumstances, the system works on the Main BIOS. If the Main BIOS is corrupted or damaged, the Backup BIOS can take over while the system is powered on. This means that your PC will still be able to run stably as if nothing has happened in your BIOS.

# **B. How to use Dual BIOS and Q-Flash Utility?**

a. Boot Screen

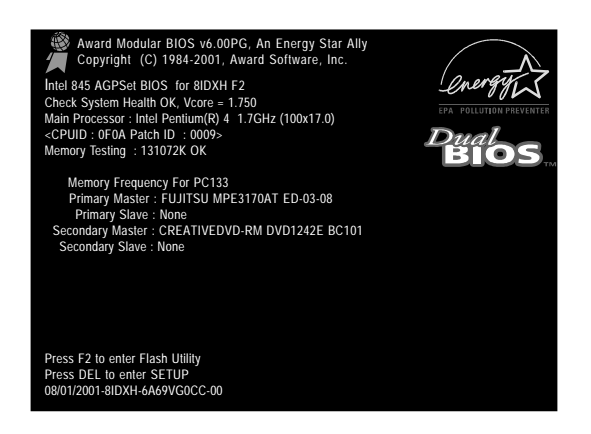

#### b. Dual BIOS Utility

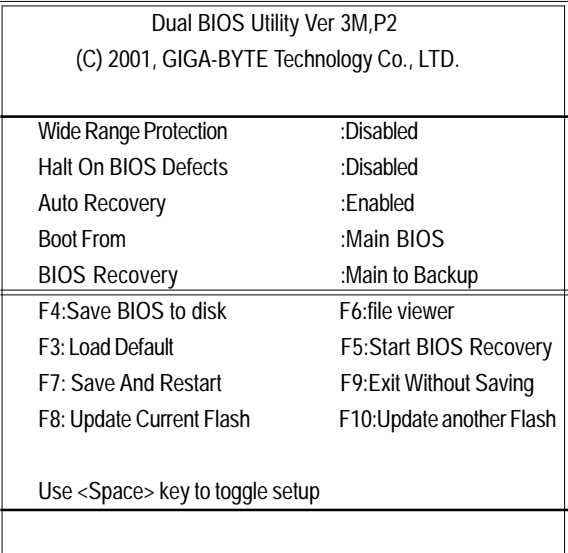

**c.** Dual BIOS Item explanation:

# **Wide Range Protection: Disabled(Default), Enabled**

Status 1:

If any failure (ex. Update ESCD failure, checksum error or reset…) occurs in the Main BIOS , just before the Operating System is loaded and after the power is on, and that the Wide Range Protection is set to "Enable", the PC will boot from Backup BIOS automatically.

Status 2:

 If the ROM BIOS on peripherals cards(ex. SCSI Cards, LAN Cards,..) emits signals to request restart of the system after the user make any alteration on it, the boot up BIOS will not be changed to the Backup BIOS.

# **Halt On BIOS Defects : Disabled(Default), Enabled**

If the BIOS occurs a checksum error or the Main BIOS occurs a WIDE RANGE PROTECTION error and Halt On BIOS Defects set to Enable, the PC will show messages on the boot screen, and the system will pause and wait for the user's instruction.

If Auto Recovery :**Disabled**, it will show *<or the other key to continue.>*

If Auto Recovery :**Enabled**, it will show *<or the other key to Auto Recover.>*

# **Auto Recovery : Enabled(Default), Disabled**

 When one of the Main BIOS or Backup BIOS occurs checksum failure, the working BIOS will automatically recover the BIOS of checksum failure.

(In the Power Management Setup of the BIOS Setting, if ACPI Suspend Type is set to Suspend to RAM, the Auto Recovery will be set to Enable automatically.)

(If you want to enter the BIOS setting, please press **"Del"** key when the boot screen appears.)

# **Boot From : Main BIOS(Default), Backup BIOS**

Status 1:

The user can set to boot from main BIOS or Backup BIOS.

Status 2:

 If one of the main BIOS or the Backup BIOS fails, this item *"Boot From : Main BIOS(Default)"* will become gray and will not be changed by user.

# **BIOS Recovery : Main to Backup**

Auto recovery message:

# **BIOS Recovery: Main to Backup**

The means that the Main BIOS works normally and could automatically recover the Backup BIOS.

# **BIOS Recovery: Backup to Main**

The means that the Backup BIOS works normally and could automatically recover the Main BIOS. (This auto recovery utility is set by system automatically and can't be changed by user.)

# **C. What is Q-Flash Utility?**

Q-Flash utility is a pre-O.S. BIOS flash utility enables users to update its BIOS within BIOS mode, no more fooling around any OS.

# **D. How to use Q-Flash Flash?**

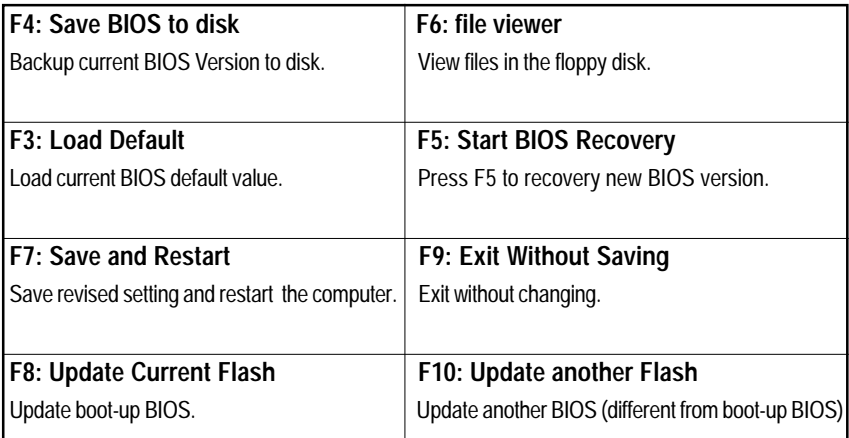

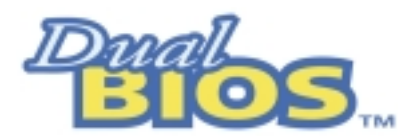

# **DualBIOSTM Technology FAQ**

GIGABYTE Technology is pleased to introduce DualBIOS technology, a hot spare for your system BIOS. This newest "Value-added" feature, in a long series of innovations from GIGABYTE, is available on GA-6OXET Series motherboard. Future GIGABYTE motherboards will also incorporate this innovation.

### **What's DualBIOSTM?**

On GIGABYTE motherboards w6ith DualBIOS there are physically two BIOS chips. For simplicity we'll call one your "Main BIOS" and the other we'll call your "Backup" BIOS (your "hot spare"). If your Main BIOS fails, the Backup BIOS almost automatically takes over on your next system boot. Almost automatically and with virtually zero down time! Whether the problem is a failure in flashing your BIOS or a virus or a catastrophic failure of the Main BIOS chip, the result is the same - the Backup BIOS backs you up, almost automatically.

# **I. Q: What is DualBIOSTM technology? Answer:**

DualBIOS technology is a patented technology from Giga-Byte Technology. The concept of this technology is based on the redundancy and fault tolerance theory. DualBIOS™ technology simply means there are two system BIOSes (ROM) integrated onto the motherboard. One is a main BIOS, and the other is a backup BIOS. The mainboard will operate normally with the main BIOS, however, if the main BIOS is corrupt or damaged for various reasons, the backup BIOS will be automatically used when the system powered-On. Your PC will operate as before the main BIOS was damaged, and is completely transparent to the user.

# **II. Q: Why does anyone need a motherboard with DualBIOSTM technology? Answer:**

In today's systems there are more and more BIOS failures. The most common reasons are virus attacks, BIOS upgrade failures, and/or deterioration of the BIOS (ROM) chip itself.

- 1. New computer viruses are being found that attack and destroy the system BIOS. They may corrupt your BIOS code, causing your PC to be unstable or even not boot normally.
- 2. BIOS data will be corrupted if a power loss/surge occurs, or if a user resets the system, or if the power button is pressed during the process of performing a system BIOS upgrade.
- 3. If a user mistakenly updates their mainboard with the incorrect BIOS file, then the system may not be able to boot correctly. This may cause the PC system hang in operation or during boot.
- 4. A flash ROM's life cycle is limited according to electronic characteristics. The modern PC utilizes the Plug and Play BIOS, and is updated regularly. If a user changes peripherals often, there is a slight chance of damage to the flash ROM. With Giga-Byte Technology's patented DualBIOS™ technology you can reduce the possibility of hangs during system boot up, and/or loss BIOS data due to above reasons. This new technology will eliminate valuable system down time and costly repair bills cause by BIOS failures.

# **III. Q: How does DualBIOSTM technology work?**

# **Answer:**

- 1. DualBIOSTM technology provides a wide range of protection during the boot up procedure. It protects your BIOS during system POST, ESCD update, and even all the way to PNP detection/assignment.
- 2. DualBIOSTM provides automatic recovery for the BIOS. When the first BIOS used during boot up does not complete or if a BIOS checksum error occurs, boot-up is still possible. In the DualBIOS™ utility, the "Auto Recovery" option will guarantee that if either the main BIOS or backup BIOS is corrupted, the DualBIOS™ technology will use the good BIOS and correct the wrong BIOS automatically.
- 3. DualBIOS™ provides manual recovery for the BIOS. DualBIOS™ technology contains a built-in flash utility, which can flash your system BIOS from backup to main and/or visa versa. There is no need for an OS-dependent flash utility program.
- 4. DualBIOSTM contains a one-way flash utility. The built-in one-way flash utility will ensure that the corrupt BIOS is not mistaken as the good BIOS during recovery and that the correct BIOS (main vs. backup) will be flashed. This will prevent the good BIOS from being flashed.

# **IV. Q: Who Needs DualBIOSTM technology?**

# **Answer:**

1. Every user should have DualBIOSTM technology due to the advancement of computer viruses.

Everyday, there are new BIOS-type viruses discovered that will destroy your system BIOS. Most commercial products on the market do not have solutions to guard against this type of virus intrusion. The DualBIOS™ technology will provide a state-of-the-art solution to protect your PC:

- Case I.) Vicious computer viruses may wipe out your entire system BIOS. With a conventional single system BIOS PC, the PC will not be functional until it is sent for repairs.
- Case II.) If the "Auto Recovery" option is enabled in the DualBIOS™ utility, and if a virus corrupts your system BIOS, the backup BIOS will automatically reboot the system and correct the main BIOS.
- Case III.) A user may override booting from the main system BIOS. The DualBIOS™ utility may be entered to manually change the boot sequence to boot from the backup BIOS.
- 2. During or after a BIOS upgrade, if DualBIOS™ detects that the main BIOS is corrupt, the backup BIOS will take over the boot-up process automatically. Moreover, it will verify the main and backup BIOS checksums when booting-up. DualBIOS™ technology examines the checksum of the main and backup BIOS while the system is powered on to guarantee your BIOS operates properly.
- 3. Power Users will have the advantage of having two BIOS versions on their mainboard. The benefit is being able to select either version BIOS to suit the performance system needs.
- 4. Flexibility for high-end desktop PCs and workstation/servers. In the DualBIOS™ utility, the option can be set, "Halt On When BIOS Defects," to be enabled to halt your system with awarning message that the main BIOS has been corrupted. Most workstation/servers require constant operation to guarantee services have not been interrupted. In this situation, the "Halt On When BIOS Defects" message may be disabled to avoid system pauses during normal booting. Another advantage you gain from Giga-Byte's DualBIOSTM technology is the ability to upgrade from dual 2 Mbit BIOS to dual 4 Mbit BIOS in the future if extra BIOS storage is need.

# **Four Speaker & SPDIF Introduction**

# **Four Speaker Introduction**

# **A. What is Four Speaker?**

The Creative CT5880 audio chip can support up to 4 speaker output. If you select "Four speaker out", Line In will be reconfigured as another line out to support a second pair of speakers.

### **B. How to use Four Speaker?**

### **Microsoft Windows 98 Second Edition setup procedure:**

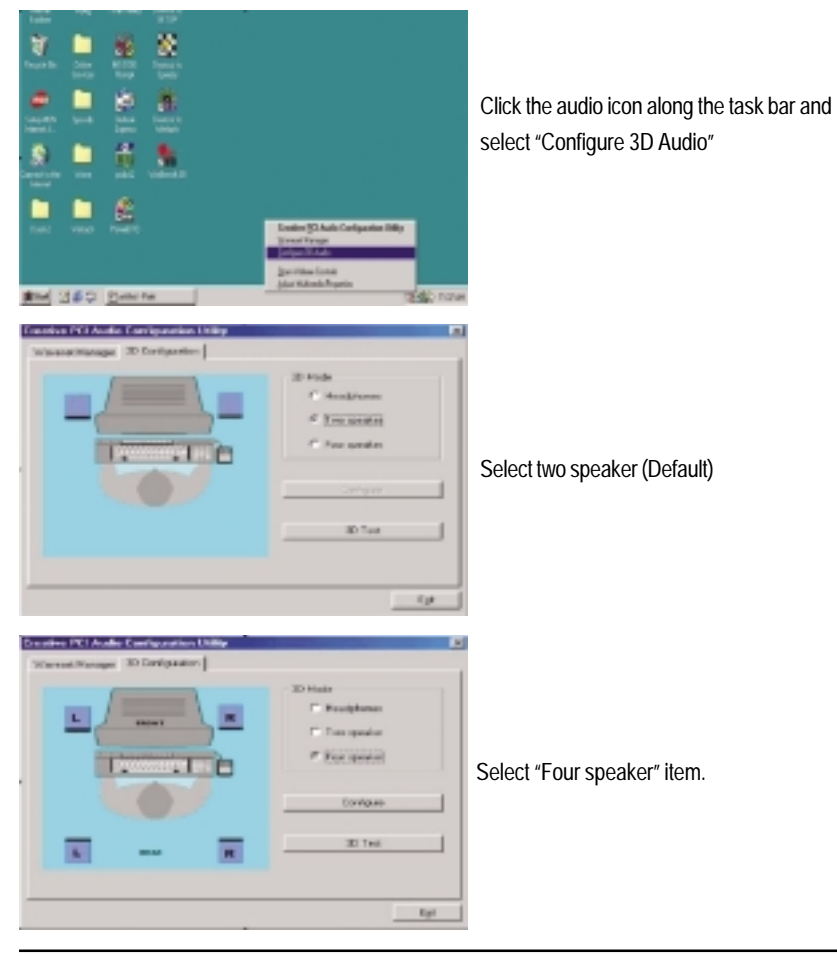

#### **Microsoft Windows Me setup procedure:**

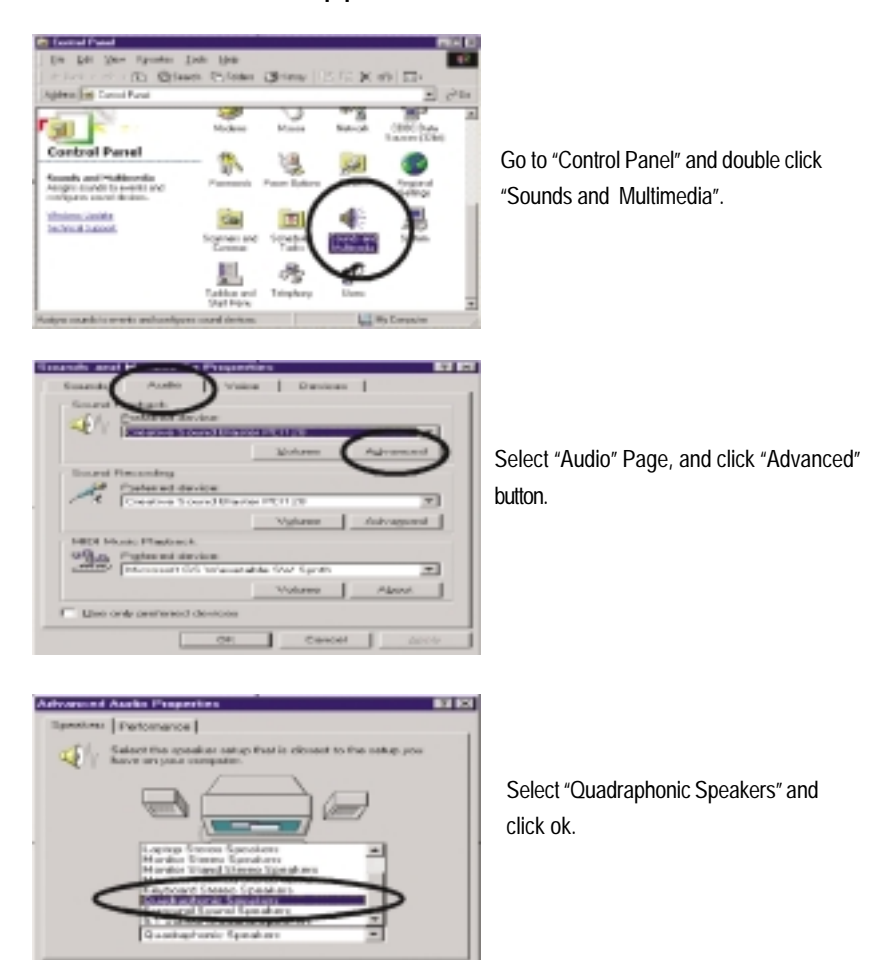

# **C. Four Speaker Application**

r.

Electricia

The four speaker function will only be supported in application softwares that use Microsoft DirectX and Creative EAX, for example, the game titles, software DVD player and MP3 player.

# **SPDIF Introduction**

# **A. What is SPDIF?**

The SPDIF output is capable of providing digital signal to AC3 decoder which can support upto 5.1 speakers.

# **B. How to use SPDIF?**

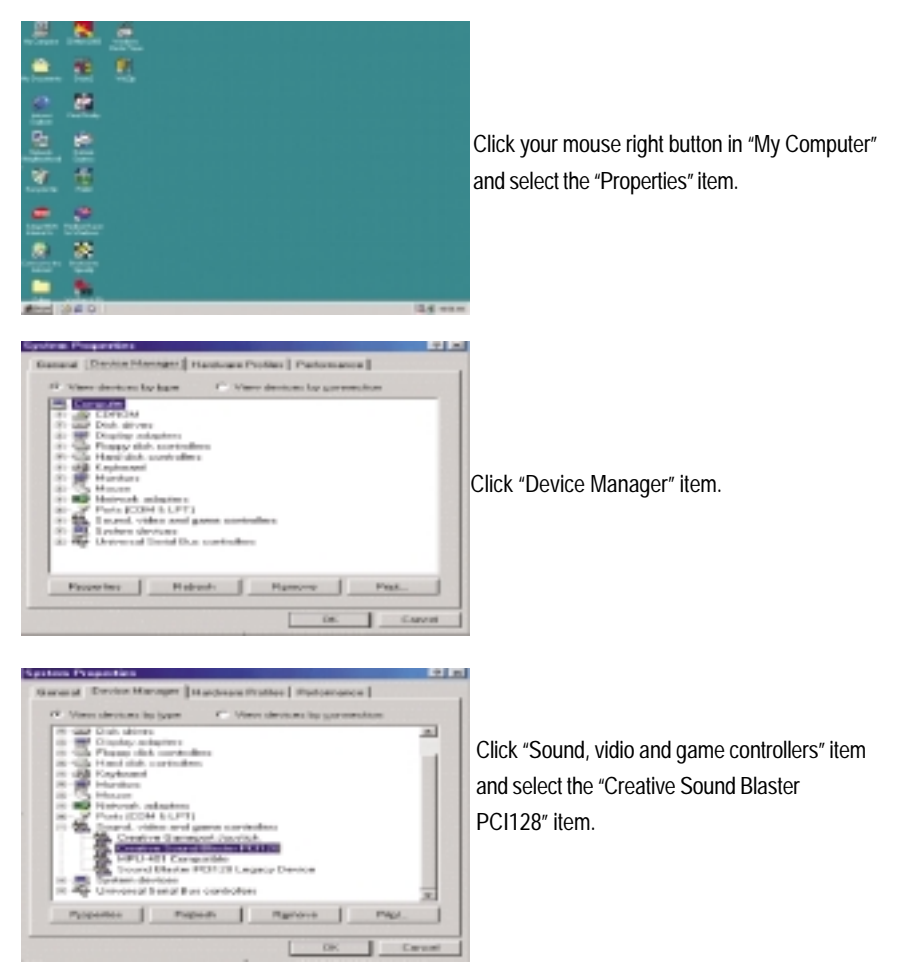

#### GA-8IDX Series Motherboard

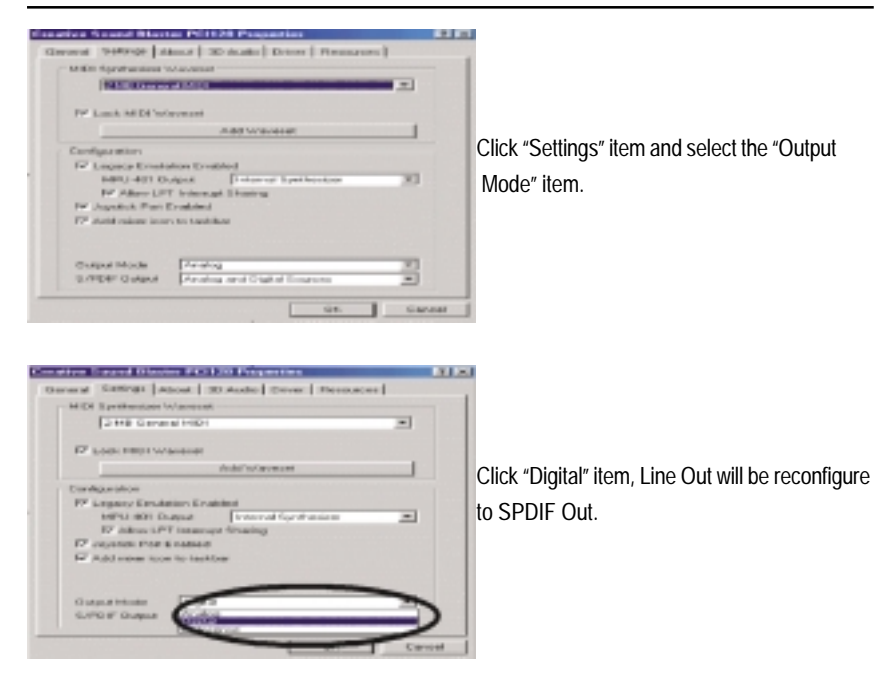

Recommend you to select "Autosense", It will automatically detect the type (mono or stereo) of the audio connector that you plug into Line Out audio jack, then configure Line Out to either SPDIF or Speaker accordingly.
## **@ BIOS Introduction**

## Gigabyte announces **@ BIOS** Windows BIOS live update utility

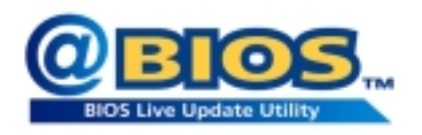

Have you ever updated BIOS by yourself? Or like many other people, you just know what BIOS is, but always hesitate to update it? Because you think updating newest BIOS is unnecessary and actually you don't know how to update it.

Maybe not like others, you are very experienced in BIOS updating and spend quite a lot of time to do it. But of course you don't like to do it too much. First, download different BIOS from website and then switch the operating system to DOS mode. Secondly, use different flash utility to update BIOS. The above process is not a interesting job. Besides, always be carefully to store the BIOS source code correctly in your disks as if you update the wrong BIOS, it will be a nightmare.

Certainly, you wonder why motherboard vendors could not just do something right to save your time and effort and save you from the lousy BIOS updating work? Here it comes! Now Gigabyte announces @BIOS—the first Windows BIOS live update utility. This is a smart BIOS update software. It could help you to download the BIOS from internetand update it. Not like the other BIOS update software, it's a Windows utility. With the help of "@BIOS', BIOS updating is no more than a click.

Besides, no matter which mainboard you are using, if it's a Gigabyte's product\*, @BIOS help you to maintain the BIOS. This utility could detect your correct mainboard model and help you to choose the BIOS accordingly. It then downloads the BIOS from the nearest Gigabyte ftp site automatically. There are several different choices; you could use "Internet Update" to download and update your BIOS directly. Or you may want to keep a backup for your current BIOS, just choose "Save Current BIOS" to save it first. You make a wise choice to use Gigabyte, and @BIOS update your BIOS smartly. You are now worry free from updating wrong BIOS, and capable to maintain and manage your BIOS easily. Again, Gigabyte's innovative product erects a milestone in mainboard industries.

For such a wonderful software, how much it costs? Impossible! It's free! Now, if you buy a Gigabyte's motherboard, you could find this amazing software in the attached driver CD. But please remember, connected to internet at first, then you could have a internet BIOS update from your Gigabyte @BIOS.

# **Easy TuneIII™ Introduction** Gigabyte announces **EasyTuneIII** Windows overdrive utility

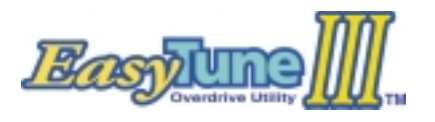

"Overdrive" might be one of the most common issues in computer field. But have many users ever tried it? The answer is probably "no". Because "overdrive" is thought to be very difficult and includes a lot of technical know-how, sometimes "over-

drive" is even considered as special skills found only in some enthusiasts.

But as to the experts in "overdrive", what's the truth? They may spend quite a lot of time and money to study, try and use many different hardware and software tools to do "overdrive". And even with these technologies, they still learn that it's quite a risk because the safety and stability of an "overdrive" system is unknown.

Now everything is different because of a Windows overdrive utility EasyTuneIII—announced by Gigabyte. This utility has totally changed the gaming rule of "overdrive". This is the first overdrive utility suitable for both normal and power users. Users can choose either "Easy Mode" or "Advanced Mode" to run "overdrive" at their convenience. For users who choose "Easy Mode", they just need to click "Auto Optimize" to have auto and immediate CPU overclocking. This software will then overdrive CPU speed automatically with the result being shown in the control panel. If someone prefers to "overdrive" by oneself, there is also another choice. Click "Advanced Mode" to enjoy "sport drive" class overclocking. In "Advanced Mode", one can change the system bus speed in small increments to get ultimate system performance. And no matter which mainboard is used, if it's a Gigabyte's product\*, EasyTuneIII helps to perform the best of system.

Besides, different from other traditional over-clocking methods, EasyTuneIII doesn't require users to change neither BIOS nor hardware switch/ jumper setting; on the other hand, they can do "overdrive" at only one click. Therefore, this is a safer way for "overdrive" as nothing is changed on software or hardware. If user runs EasyTuneIII over system's limitation, the biggest lost is only to restart the computer again and the side effect is then well controlled. Moreover, if one well-performed system speed been tested in EasyTuneIII, user can "Save" this bus speed and "Load" it in next time. Obviously, Gigabyte EasyTuneIII has already turned the "overdrive" technology toward to a newer generation.

This wonderful software is now free bundled in Gigabyte motherboard attached driver CD. Users may make a test drive of "EasyTuneIII" to find out more amazing features by themselves.

# **Chapter 5 Appendix**

#### **Appendix A: Intel 845 Chipset Driver Installation**

Insert the support CD that came with your motherboard into your CD-ROM driver or double –click the CD driver icon in My Computer to bring up the screen.

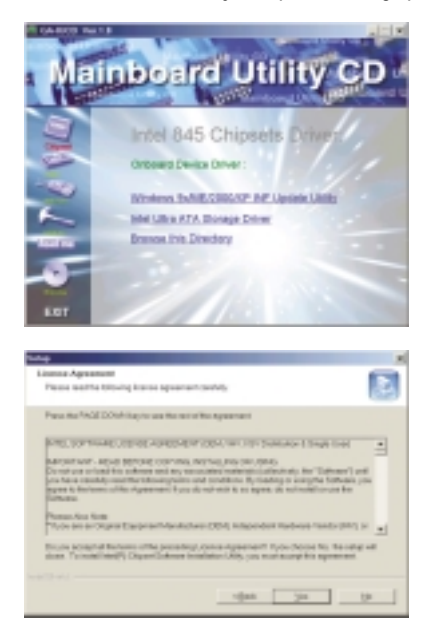

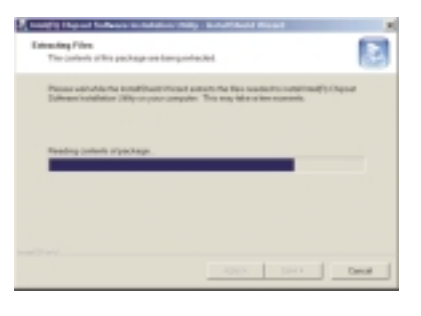

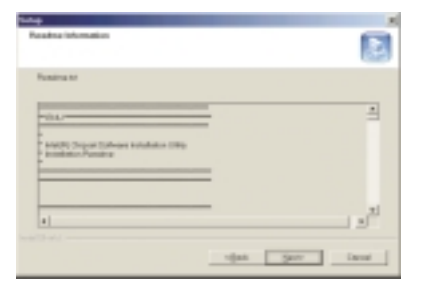

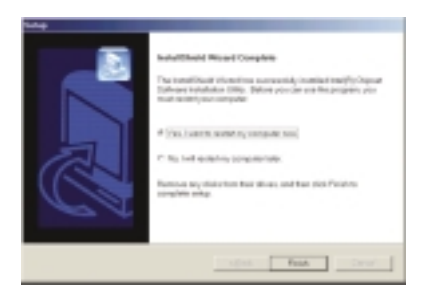

### **Revision History Appendix B: Creative CT5880 Chipset Driver Installation**

Insert the support CD that came with your motherboard into your CD-ROM driver or double –click the CD driver icon in My Computer to bring up the screen.

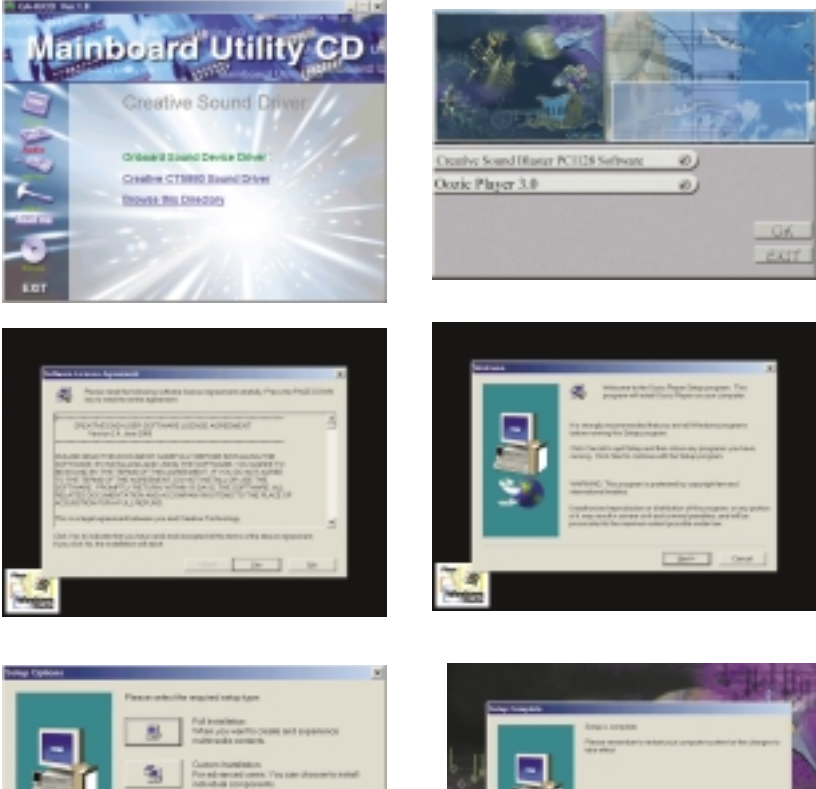

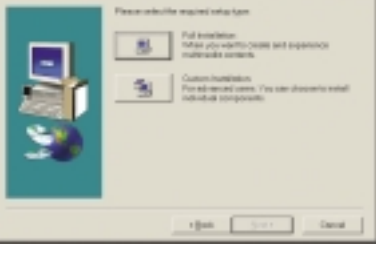

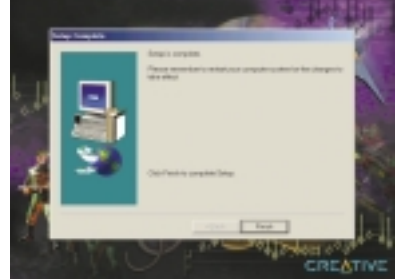